## 用户端指南

## 用户端指南

文档版本 01 发布日期 2024-05-22

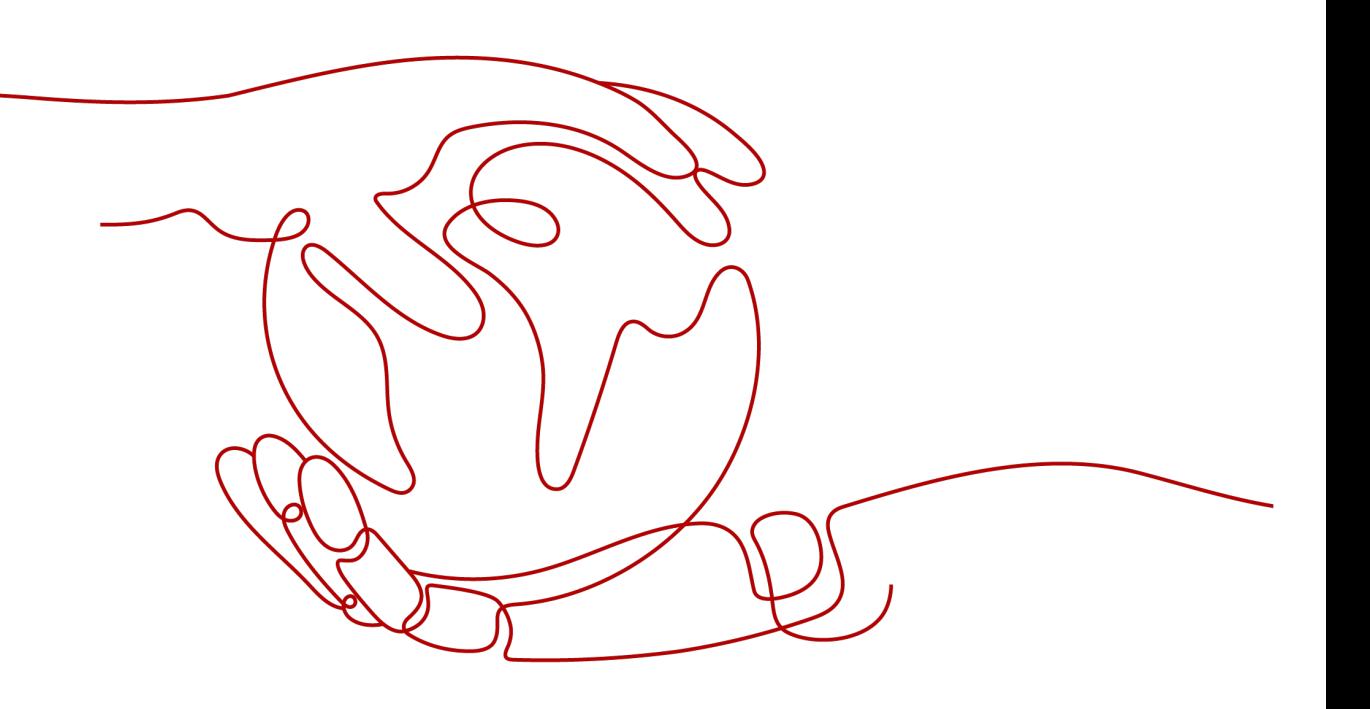

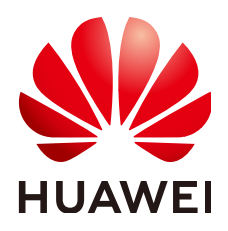

#### <span id="page-1-0"></span>版权所有 **©** 华为技术有限公司 **2024**。 保留一切权利。

非经本公司书面许可,任何单位和个人不得擅自摘抄、复制本文档内容的部分或全部,并不得以任何形式传 播。

#### 商标声明

**、<br>HUAWE和其他华为商标均为华为技术有限公司的商标。** 本文档提及的其他所有商标或注册商标,由各自的所有人拥有。

#### 注意

您购买的产品、服务或特性等应受华为公司商业合同和条款的约束,本文档中描述的全部或部分产品、服务或 特性可能不在您的购买或使用范围之内。除非合同另有约定,华为公司对本文档内容不做任何明示或暗示的声 明或保证。

由于产品版本升级或其他原因,本文档内容会不定期进行更新。除非另有约定,本文档仅作为使用指导,本文 档中的所有陈述、信息和建议不构成任何明示或暗示的担保。

<span id="page-2-0"></span>安全声明

#### 漏洞处理流程

华为公司对产品漏洞管理的规定以"漏洞处理流程"为准,该流程的详细内容请参见如下网址: <https://www.huawei.com/cn/psirt/vul-response-process> 如企业客户须获取漏洞信息,请参见如下网址: <https://securitybulletin.huawei.com/enterprise/cn/security-advisory>

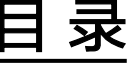

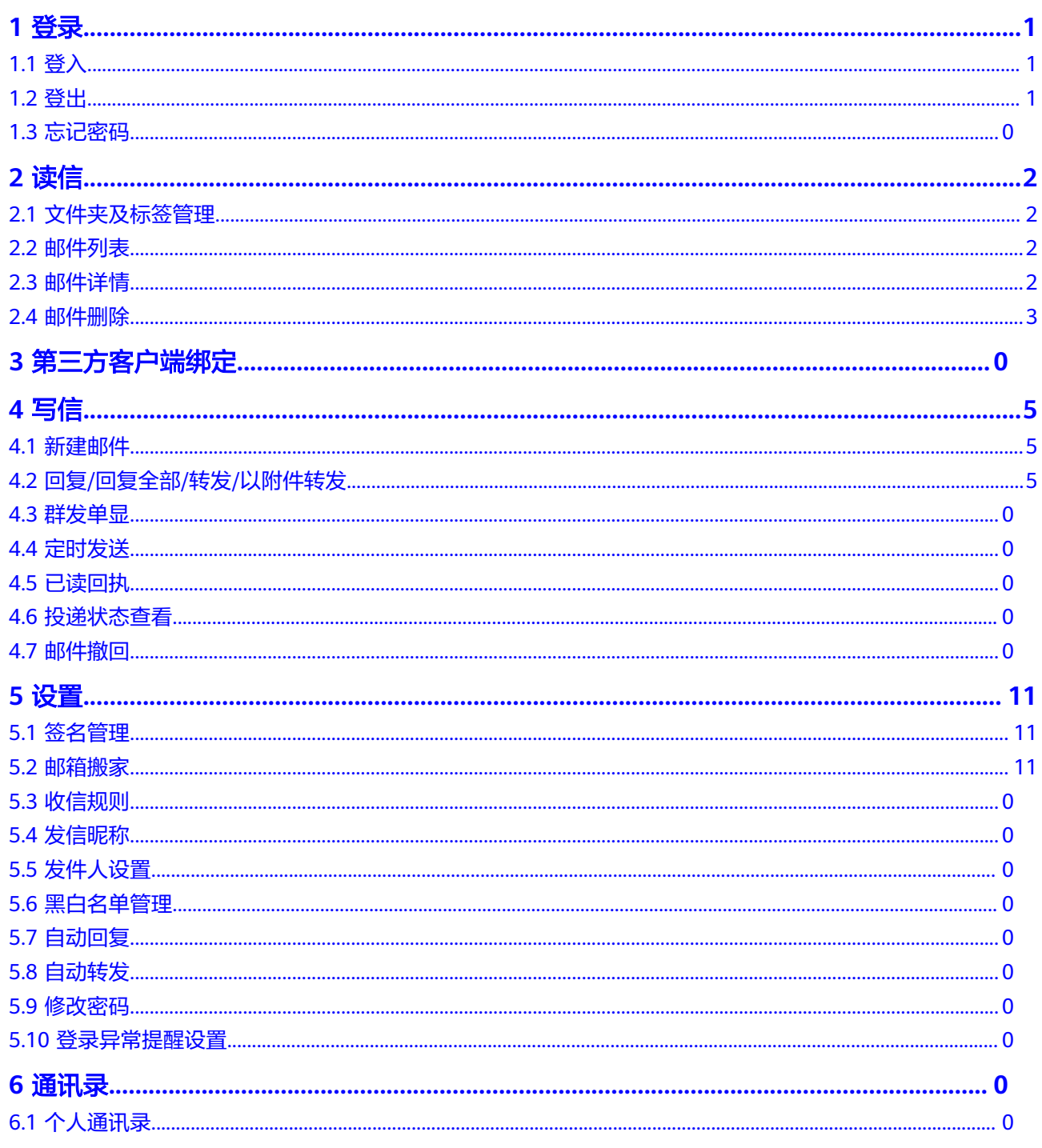

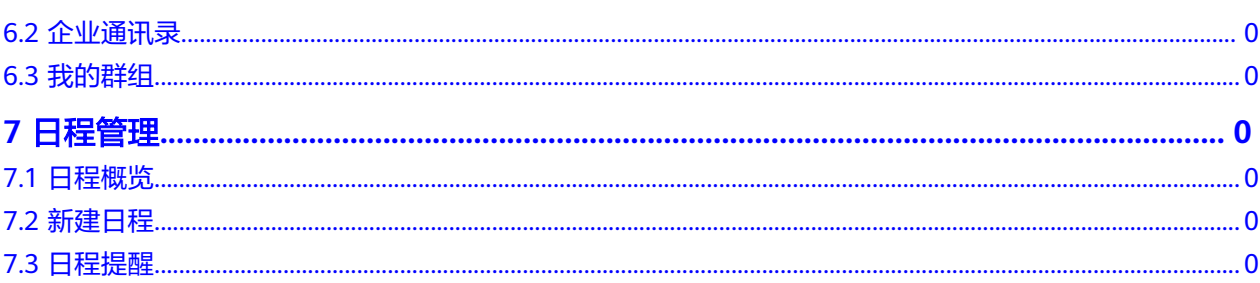

# **1** 登录

<span id="page-5-0"></span>1.1 [登入](#page-1-0)

1.2 [登出](#page-2-0)

1.3 [忘记密码](#page-29-0)

## **1.1** 登入

1. 用户购买邮箱产品后,前往云商店买家中心为组织架构下的用户开通邮箱权限后, 用户可使用用户账号登录邮箱使用侧。

2. 多次连续输错密码将会导致IP被锁定,请确认密码后再输入。

## **1.2** 登出

登录邮箱使用侧后,页面右上角呈现登录用户的基本信息,支持点击"退出"按钮登 出

## **1.3** 忘记密码

支持点击"忘记密码"进行密码修改,输入手机号后需选择所在企业,最后输入短信 验证码和新密码即可完成密码修改。

## **2** 读信

- <span id="page-6-0"></span>2.1 [文件夹及标签管理](#page-5-0)
- 2.2 邮件列表
- 2.3 [邮件详情](#page-7-0)
- 2.4 [邮件删除](#page-8-0)

#### **2.1** 文件夹及标签管理

- 1. 进入邮箱后,左侧展示文件夹列表,支持用户选择不同文件夹切换查看各文件夹 中的邮件。
- 2. 文件夹列表中除草稿箱文件夹,其他文件夹支持通过数字标展示各文件夹中的未 读文件数;草稿箱文件夹的数字标为该文件夹中的草稿邮件数。
- 3. 支持新建文件夹、拖拽对文件夹进行移动,以及对非系统文件夹的清空、重命 名、新建其下子文件夹和删除;系统文件夹可新建子文件夹及清空。
- 4. 支持自定义标签,给邮件打标签,随后可筛选来自某个标签的所有邮件。

## **2.2** 邮件列表

- 1. 支持用户筛选未读、有/无附件、已回复、已转发邮件;
- 2. 邮件默认按照收发件时间倒叙展示,支持用户切换为按发件人、按主题排序;
- 3. 邮件按照时间排序时,支持根据天、周、月的目录维度查找邮件;
- 4. 支持用户在邮件列表中快捷执行删除操作;
- 5. 支持批量操作邮件(移动到、标记为、删除),右键单击邮件列表的单封邮件, 快捷操作邮件回复、回复全部、转发、标记为已读/未读等操作。

## **2.3** 邮件详情

- 1. 支持用户对邮件进行回复、回复全部、转发、移动、删除操作;
- 2. 邮件呈现主题、发件人、收件人、抄送人、邮件内容,其中邮件内容支持呈现富 文本格式。
- <span id="page-7-0"></span>3. 收到的一封邮件中如有多个普通附件可批量下载全部。
- 4. 支持对附件进行在线预览,支持以下类型文件格式在线预览:
	- 图片预览:gif、bmp、jpeg、jpg、png、ico
	- 文档预览:doc、docx、xls、xlsx、ppt、pptx
	- PDF文件:pdf
	- 文本文件:txt

#### **2.4** 邮件删除

- 1. 邮件删除后保存到已删除文件夹,默认保存30天,超过30天后自动彻底删除;
- 2. 默认保存的30天内支持恢复邮件和手动执行彻底删除。

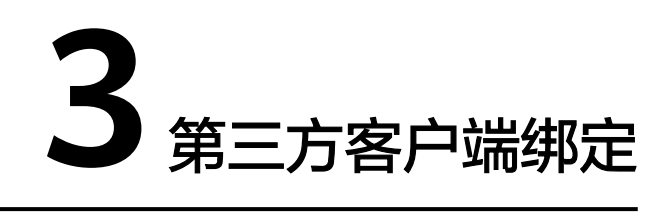

<span id="page-8-0"></span>支持常见第三方客户端绑定。用户如需使用第三方邮件客户端(如Outlook、Foxmail 等其他邮件App)绑定华为云企业邮箱账号,需生成客户端专有密码后绑定。

成员登录邮箱后,在"设置**-**[客户端](https://mail.sparkspace.huaweicloud.com/webmail/index.html#/setting/clientsecret)设置"中生成第三方客户端登录的专有密码,凭此 专有密码和邮箱地址在第三方邮件客户端绑定华为邮箱。

具体步骤可参考:

- 1. [第三方客户端绑定—专用密码生成](https://support.huaweicloud.com/clientog-koomail/0001.html)
- 2. **Outlook 2019** [客户端绑定华为云企业邮箱](https://support.huaweicloud.com/clientog-koomail/0002.html)
- 3. **Foxmail 7.2** [客户端绑定华为云企业邮箱](https://support.huaweicloud.com/clientog-koomail/0003.html)
- 4. **Foxmail 7.0** [客户端绑定华为云企业邮箱](https://support.huaweicloud.com/clientog-koomail/0004.html)
- 5. [网易邮箱大师客户端绑定华为云企业邮箱](https://support.huaweicloud.com/clientog-koomail/0005.html)
- 6. **Windows 10** [自带邮件绑定华为云企业邮箱](https://support.huaweicloud.com/clientog-koomail/0006.html)
- 7. **Mac**[自带邮件客户端绑定华为云企业邮箱](https://support.huaweicloud.com/clientog-koomail/0007.html)
- 8. 移动端**IOS** [自带邮件应用绑定华为云企业邮箱](https://support.huaweicloud.com/clientog-koomail/0008.html)
- 9. 移动端**IOS Outlook App**[绑定华为云企业邮箱](https://support.huaweicloud.com/clientog-koomail/0009.html)
- 10. 移动端**Android** [自带邮件应用绑定华为云企业邮箱](https://support.huaweicloud.com/clientog-koomail/00010.html)
- 11. **Welink(**蓝版**) App**[绑定华为云企业邮箱](https://support.huaweicloud.com/clientog-koomail/00011.html)
- 12. 企业微信**App**[绑定华为云企业邮箱](https://support.huaweicloud.com/clientog-koomail/00012.html)
- 13. 钉钉**App**[绑定华为云企业邮箱](https://support.huaweicloud.com/clientog-koomail/00013.html)
- 14. **window7**[系统绑定第三方客户端,使用](https://support.huaweicloud.com/clientog-koomail/00014.html)**SSL**加密端口报错解决方案

## **4** 写信

- <span id="page-9-0"></span>4.1 [新建邮件](#page-11-0)
- 4.2 回复/回复全部/转发/[以附件转发](#page-12-0)
- 4.3 [群发单显](#page-20-0)
- 4.4 [定时发送](#page-31-0)
- 4.5 [已读回执](#page-21-0)
- 4.6 [投递状态查看](#page-22-0)
- 4.7 [邮件撤回](#page-23-0)

#### **4.1** 新建邮件

- 1. 支持用户点击"新建邮件"按钮进入写信页面;
- 2. 写信页面以新的tab页签模式打开,支持通过页签切换写信和读信页面;
- 3. 支持输入收件人、抄送人、密送人,且支持通过通讯录快捷选择需要发送的对 象;
- 4. 支持附件拖拽上传、支持富文本编辑。添加附件时,普通附件支持以超大附件形 式上传。超大附件支持断点续传。
- 5. 支持将未编辑完的邮件存草稿,存入草稿箱后可以前往草稿箱继续编辑和发送。
- 6. 每15秒将自动保存写信中的邮件(自动存草稿)
- 7. 写信正文在空格后或行首@联系人,则该用户将自动添加至收件人中

## **4.2** 回复**/**回复全部**/**转发**/**以附件转发

- 1. 支持用户直接回复邮件,回复邮件时会默认将原邮件带入到新邮件内容中,支持 编辑;
- 2. 回复邮件默认为给发件人回复;
- 3. 回复全部为给发件人、收件人、抄送人回复邮件;
- 4. 转发邮件为将原邮件内容转发给其他用户;
- 5. 支持用户将一封或多封邮件作为附件转发给其他邮箱用户。

#### **4.3** 群发单显

群发单显

1. 写信时,收件人处点击群发单显,即可分别发送给每个收件人(每个收件人只能 看到自己的地址,不包含其他收件人)

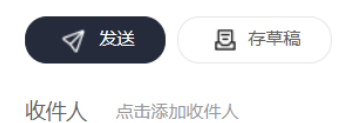

#### **4.4** 定时发送

1. 写信时,可设置定时发送。点击"高级选项",勾选"定时发送"选项,设定发 送的具体时间点。

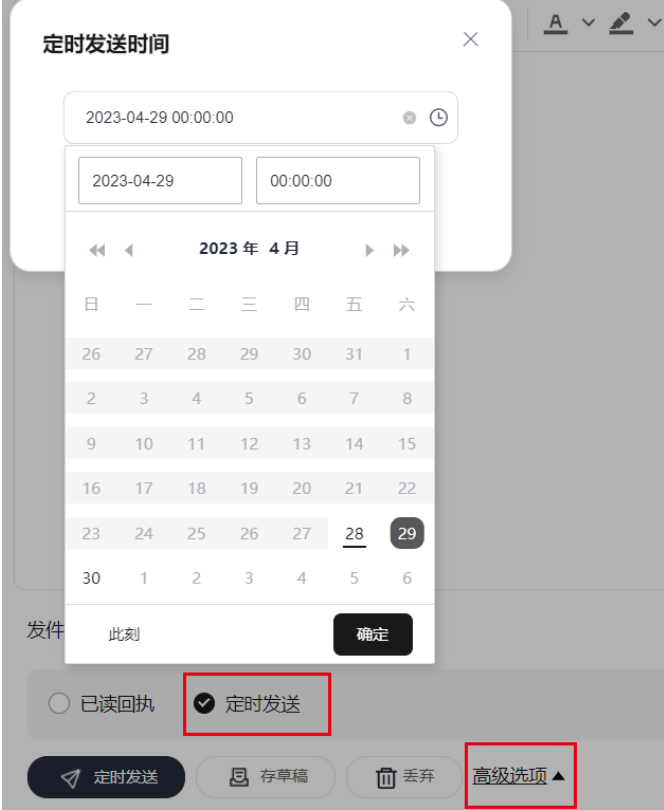

2. 定了定时发送的邮件,可以在草稿箱中定时发送的列表中查看,同时该邮件带有定 时图标以区分其他草稿邮件,如下所示:

<span id="page-11-0"></span>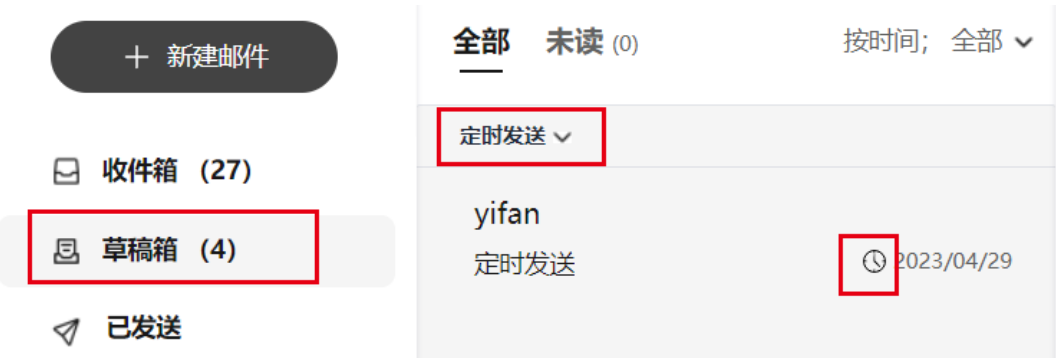

3. 保存的定时发送邮件可修改时间

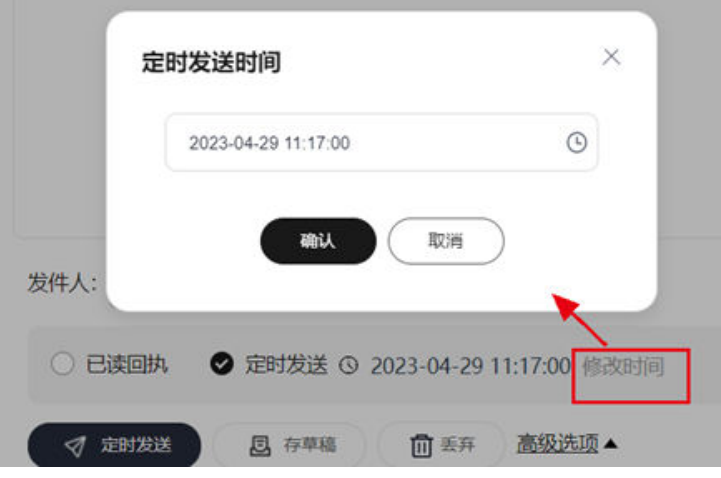

## **4.5** 已读回执

1. 对外发送重要邮件内容,需要确认对方是否已查看,则写信时可设置"已读回 执"选项。收信人打开该邮件后,邮件上方会提示"是否同意发送已读回执"。 若同意发送,则发件方会收到已读回执通知。具体操作如下所示: 写信时,在下方"高级选项"中,勾选"已读回执"

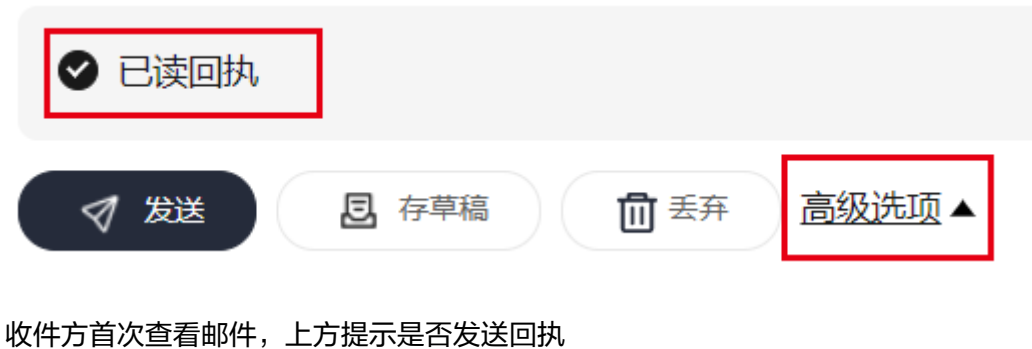

#### <span id="page-12-0"></span>已读回执验证

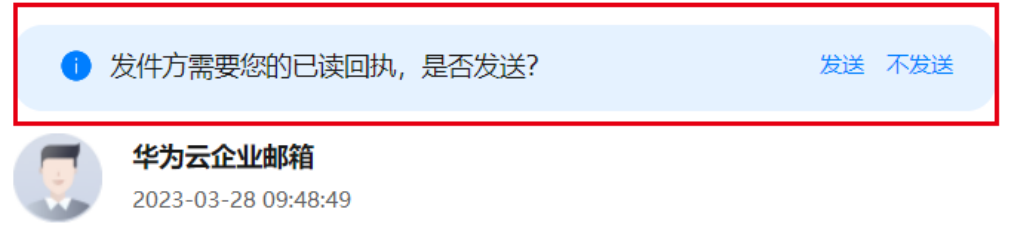

收性·华为云企业邮箱

已读回执验证

若收件方同意发送后,发件方会收到已读回执通知,如下所示:

【已读回执】邮件主题: 已读回执验证

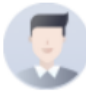

华为云企业邮箱

2023-03-28 09:54:44

收件: 华为云企业邮箱

#### **4.6** 投递状态查看

查看已发送的邮件上方查看投递状态及详情。

在站内投递的邮件(所有在华为云企业邮箱开通的邮件往来),可查看投递成功/失 败,收件方是否已读。站外投递的邮件,可查看是否成功投递至对方系统(若已成功 投递至对方邮件系统,但对方未收到,请对方邮箱服务商确认)

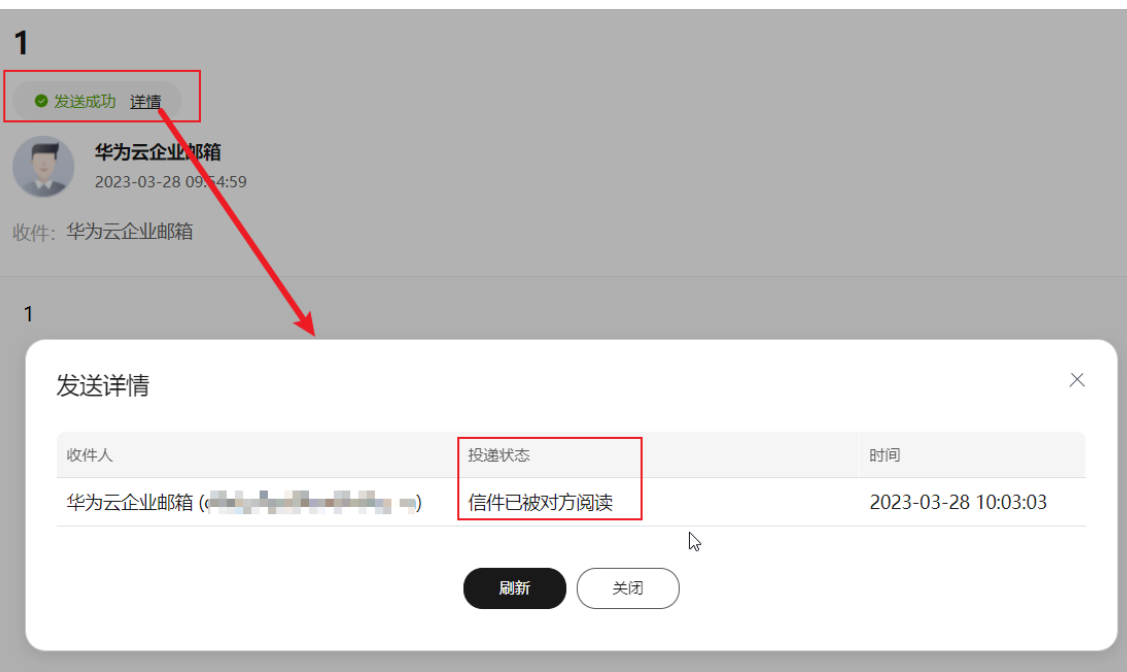

#### **4.7** 邮件撤回

1. 在网页端发信后,发现信件写错或者发错等,如若收件方为华为云企业邮箱,则 可以对已发送的邮件进行撤回。但如果收件人已经阅读了邮件或超过撤回时效 (14天),则无法撤回。

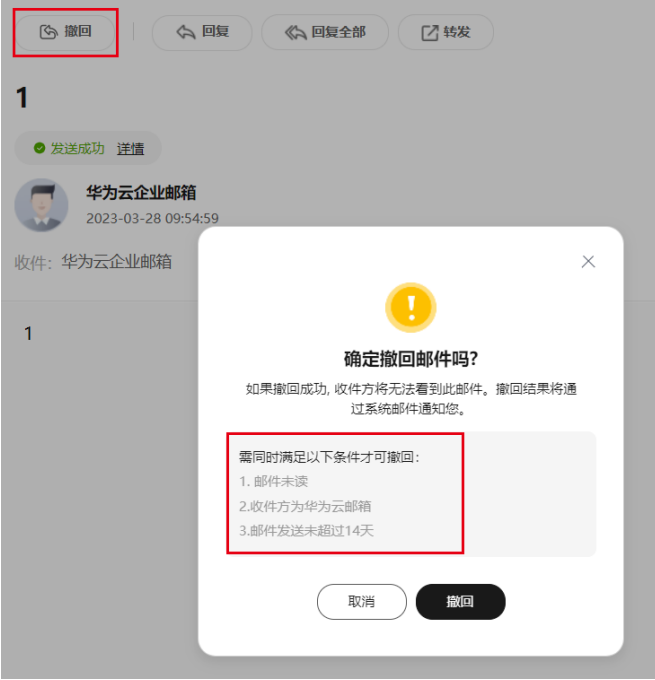

- 2. 撤回成功后,收件方将无法查看,发件方会收到撤回结果通知。具体的撤回结果 也可在原邮件的投递状态中查看。
	- 图1:撤回成功通知至发件人

<span id="page-14-0"></span>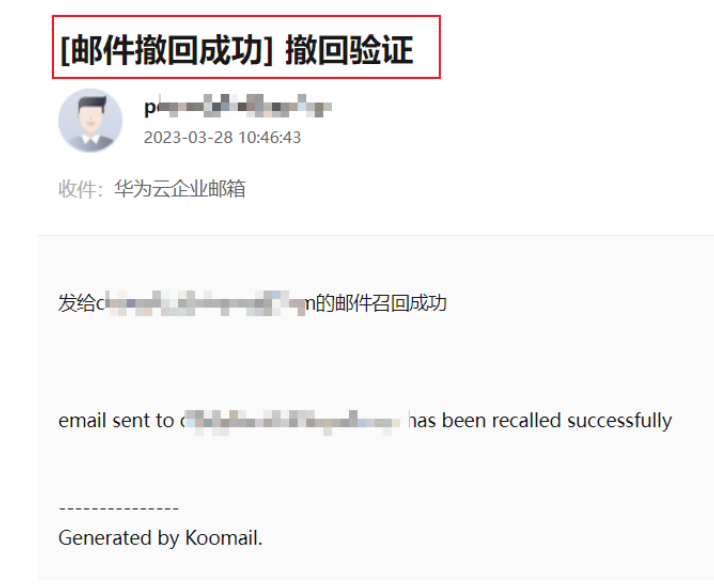

#### 图2:撤回成功投递状态

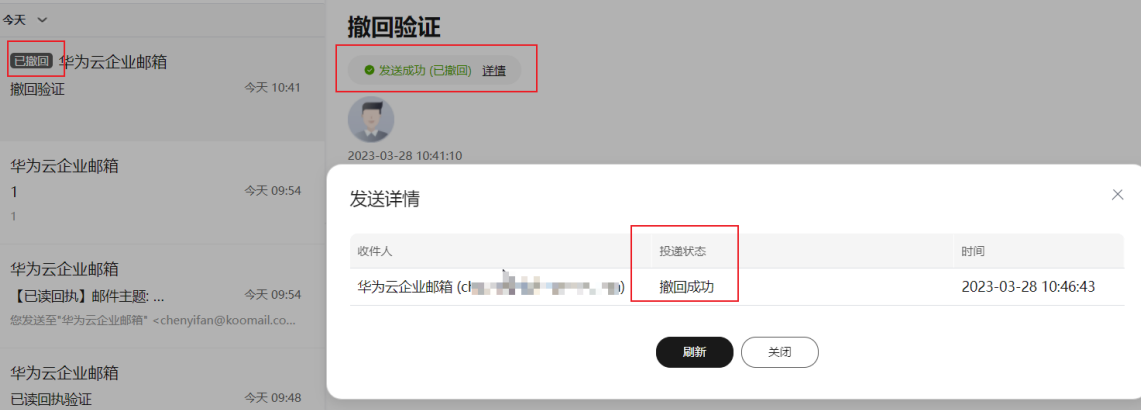

#### 图3:撤回失败投递状态

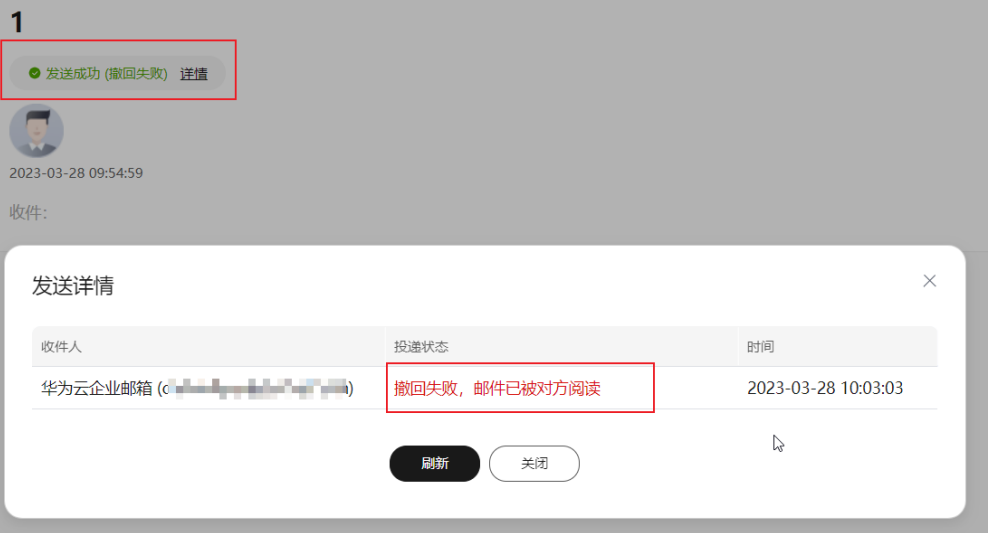

## **5** 设置

- <span id="page-15-0"></span>5.1 [签名管理](#page-14-0)
- 5.2 邮箱搬家
- 5.3 [收信规则](#page-26-0)
- 5.4 [发信昵称](#page-27-0)
- 5.5 [发件人设置](#page--1-0)
- 5.6 [黑白名单管理](#page-28-0)
- 5.7 [自动回复](#page-24-0)
- 5.8 [自动转发](#page-32-0)
- 5.9 [修改密码](#page-25-0)
- 5.10 [登录异常提醒设置](#page--1-0)

#### **5.1** 签名管理

- 1. 可在"个人设置-个人信息"中,查看管理员设置的企业签名。
- 2. 成员也可自定义个人签名,设置写邮件、回复/转发的默认签名。
- 3. 写邮件时,富文本内可直接切换设置的签名或修改签名。

#### **5.2** 邮箱搬家

- 1. 管理员创建搬家任务后,成员登录用户端后,即可查看搬家开启弹窗,输入原邮 箱账号和密码后,即可开启搬家。
- 2. 开启搬家后,成员可在"个人设置-邮箱搬家"中查看搬家进展。
- 3. 邮箱搬家如遇到失败情况,可在搬家列表页点击"失败详情"按钮查看具体失败 邮件,即可手动导入搬家失败的邮件。

#### **5.3** 收信规则

1. 可设定收信规则,如根据收发件人地址、邮件主题,正文内容,附件名称关键 字,有无附件,收信时间等信息,将邮件归类于指定文件夹或打上标签。

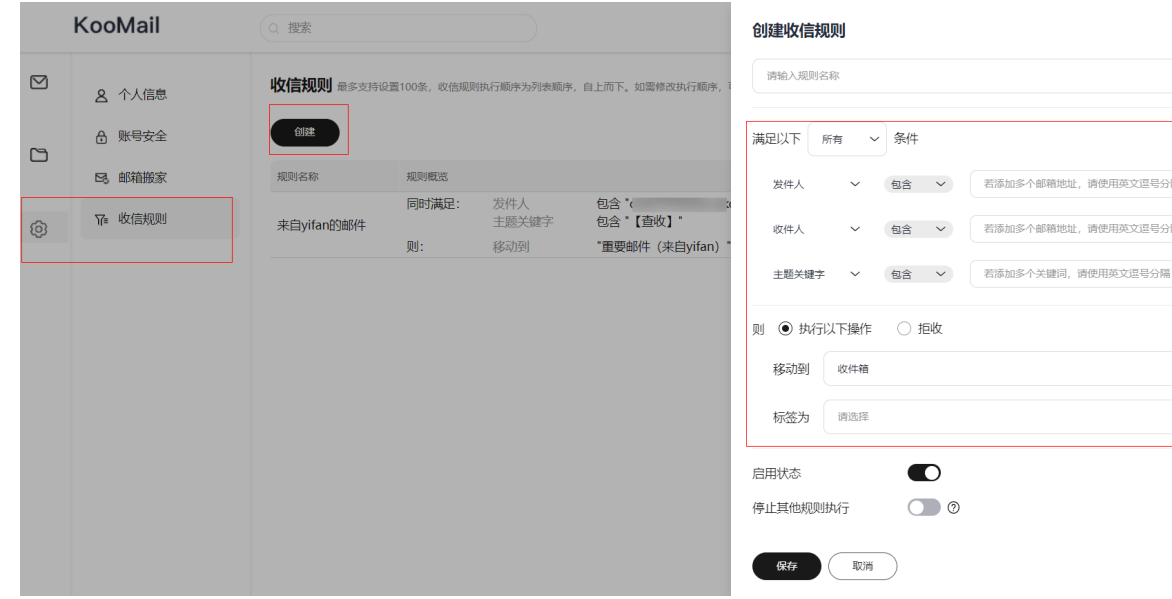

#### 2. 支持对收件箱中的历史邮件执行对应的收信规则。

【<mark>收信规则</mark>】最多支持设置100条,收信规则执行顺序为列表顺序,自上而下。如需修改执行顺序,可拖拽行调整顺序(分页数据可调整每页展示数),当重用条件间逻辑冲突时

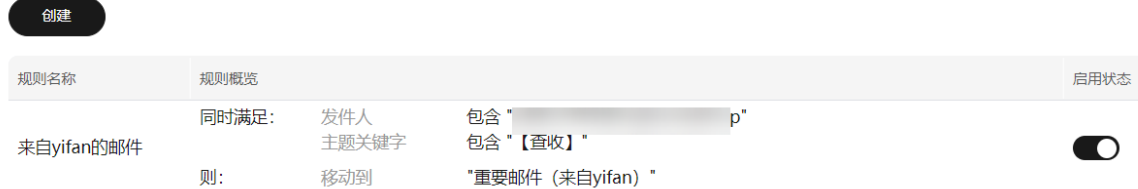

3. 可对邮件列表中的某一封邮件,根据其发件人地址,邮件主题关键词等,快捷创 建来信分类规则。

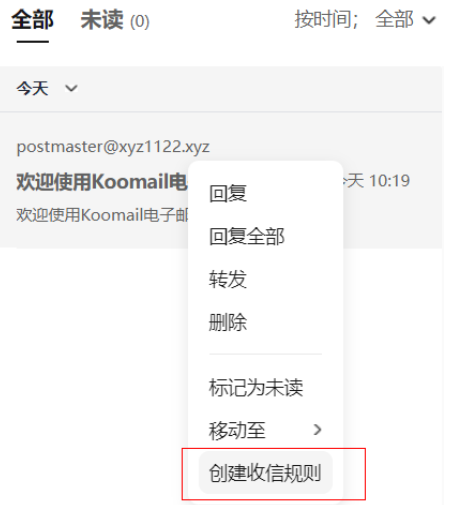

#### **5.4** 发信昵称

可于设置-个人信息中,设定邮件的发信昵称,发送邮件后,收件方可查看其昵称。

设置昵称:

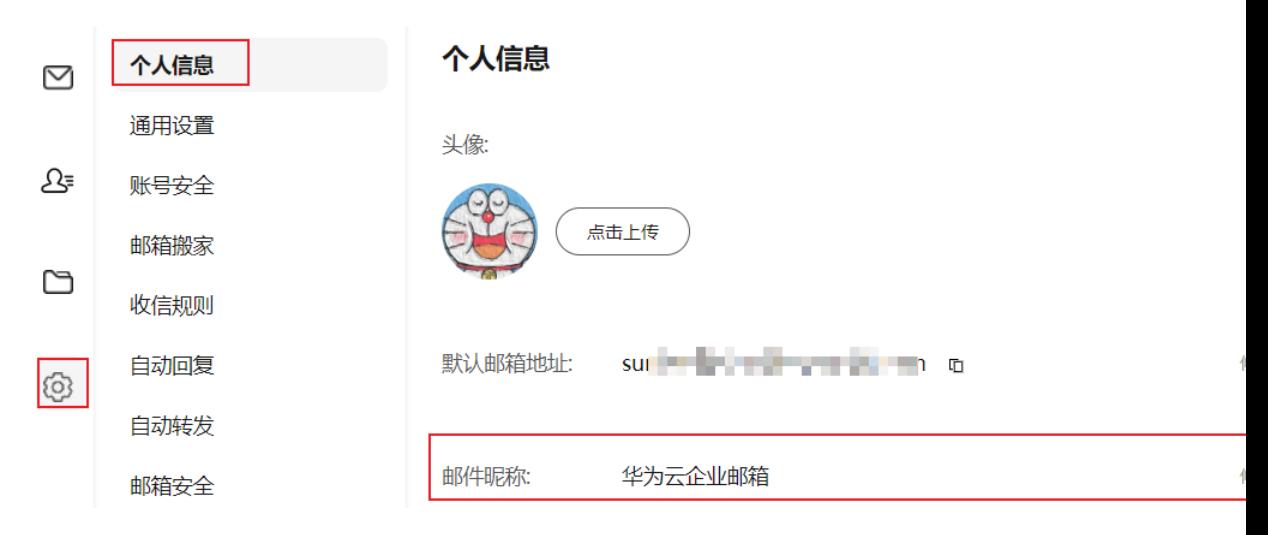

#### 收件方查看昵称:

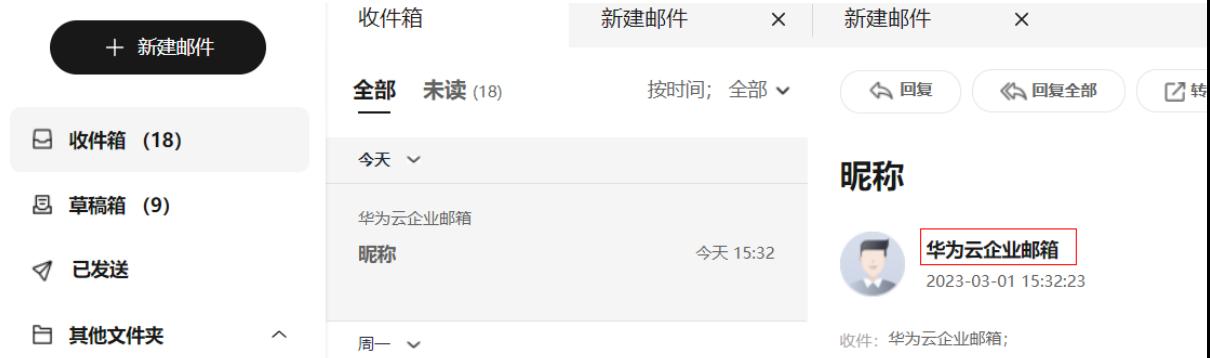

### **5.5** 发件人设置

可于设置-个人信息中,发件人名称默认显示为姓名或昵称(昵称优先),可关闭该设 置,仅展示邮箱地址。对外发送后,其发件人名称则为邮箱地址(具体收件方的邮箱 服务平台为准)

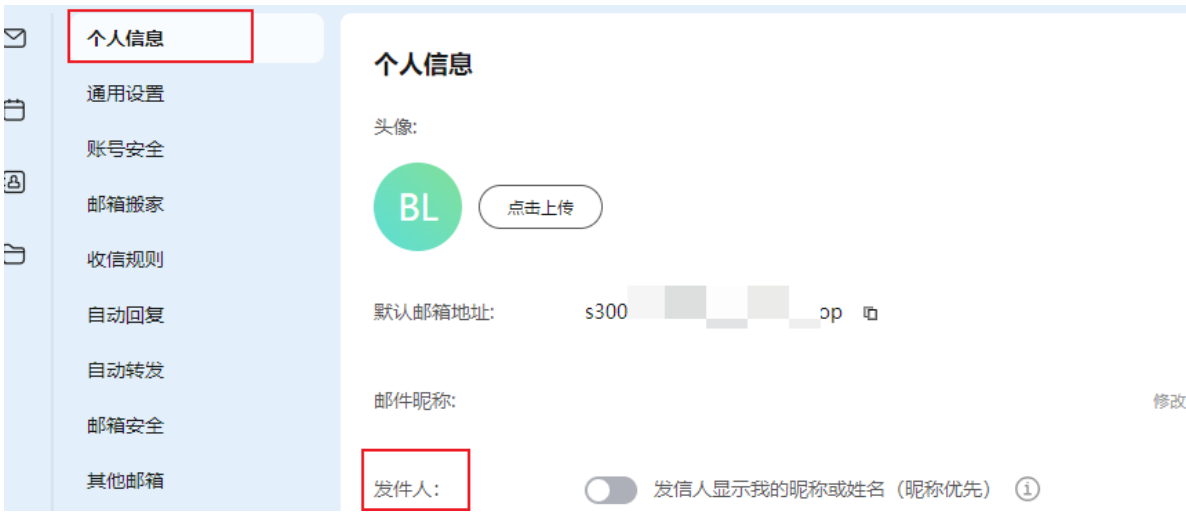

关闭默认设置后,发送邮件至外部后,收件人看到的发件人名称则为邮箱地址,如下 所示:

发件人仅展示邮箱地址 测试

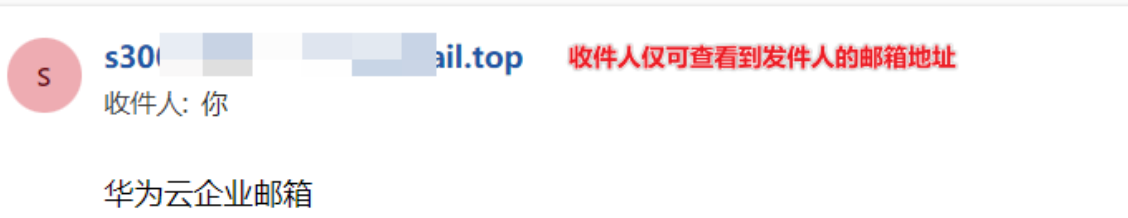

#### **5.6** 黑白名单管理

1. 黑名单管理:每个用户可自行创建属于自己的黑名单用户。来自黑名单的域名用 户或邮箱地址的邮箱,会被直接拒收。一次创建如需输入多个黑名单域名/邮箱地 址,可通过回车键换行分隔。

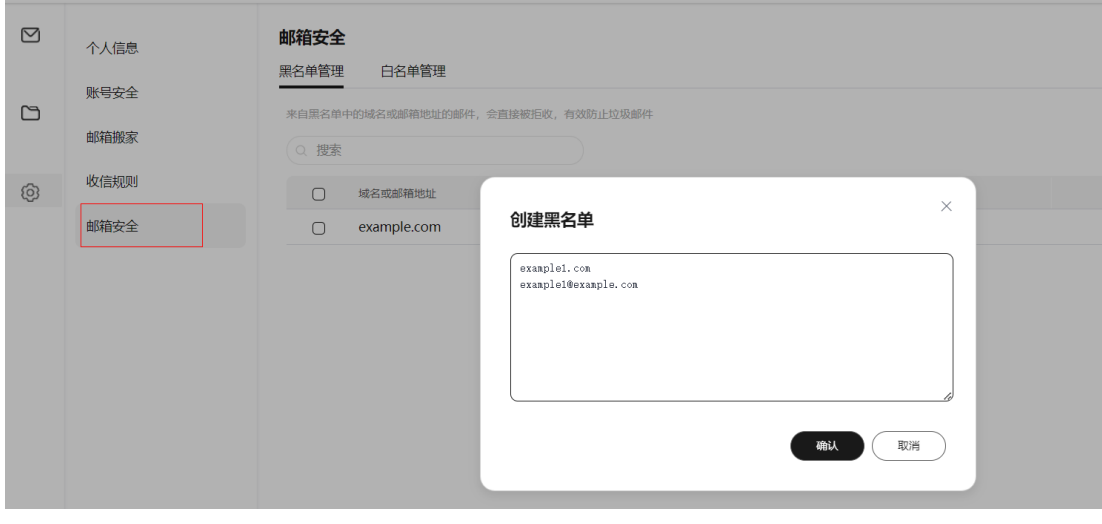

2. 白名单管理:每个用户可自行创建属于自己的白名单用户。来自白名单的域名用 户或邮箱地址的邮箱,不会受反垃圾机制影响(进入垃圾箱或被拒收)。

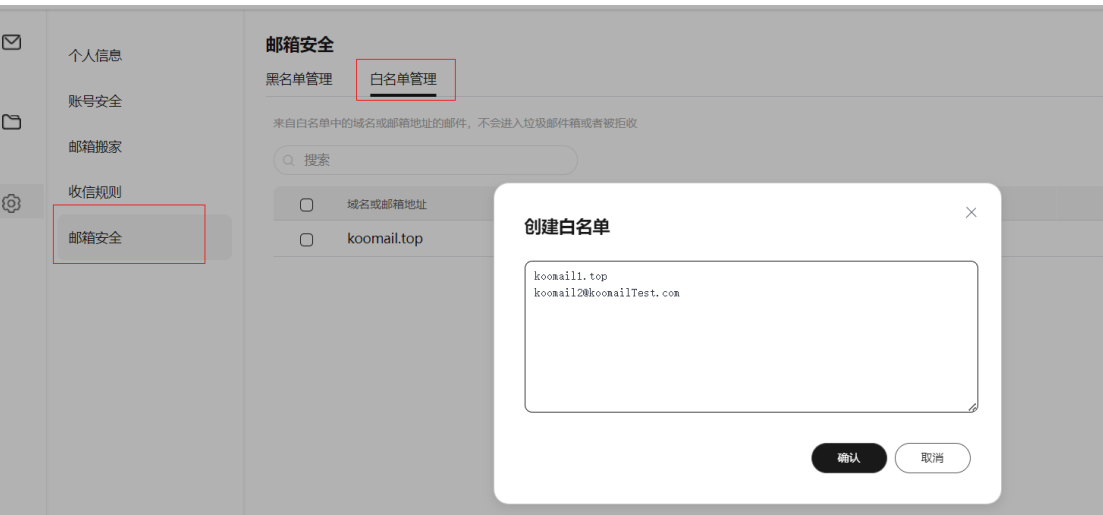

## **5.7** 自动回复

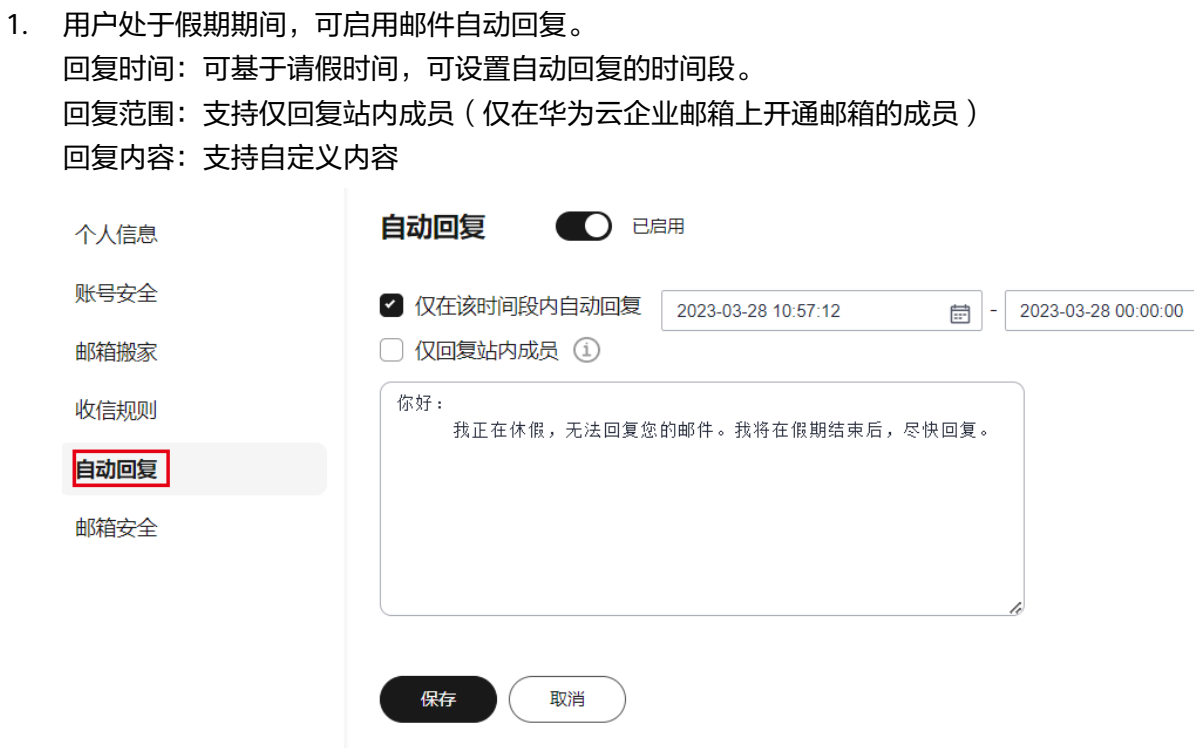

2. 创建收信规则时,可基于设定的规则,执行邮件自动回复操作,回复内容可自定 义。收信规则的自动回复优先级高于全局设置的自动回复。

<span id="page-20-0"></span>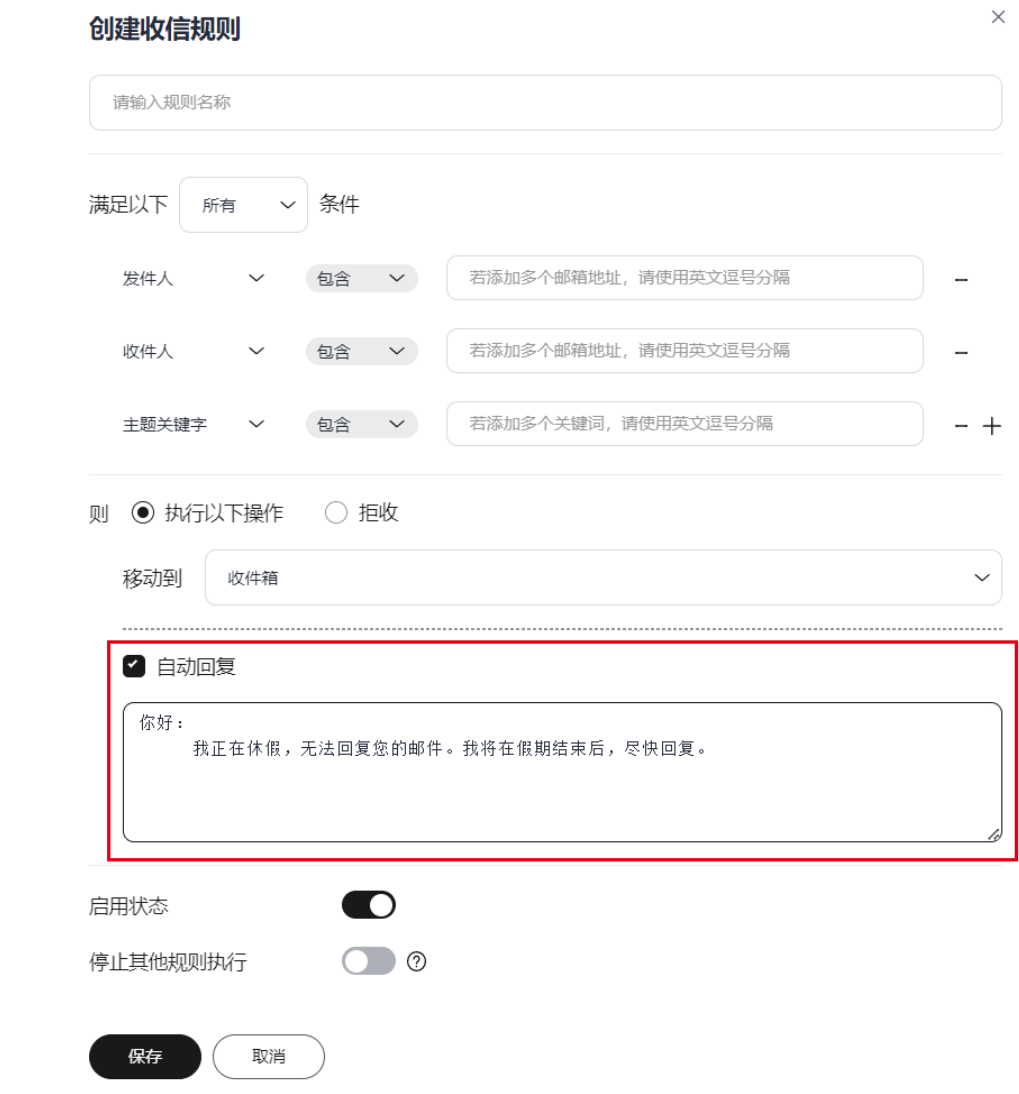

## **5.8** 自动转发

1. 用户可添加自动转发的邮箱,默认所有转发的邮件都将保存在原邮箱中。添加 后,该邮箱收到的邮件都会自动转到设定的自动转发邮箱中,至多可添加15个自 动转发邮箱地址。

<span id="page-21-0"></span>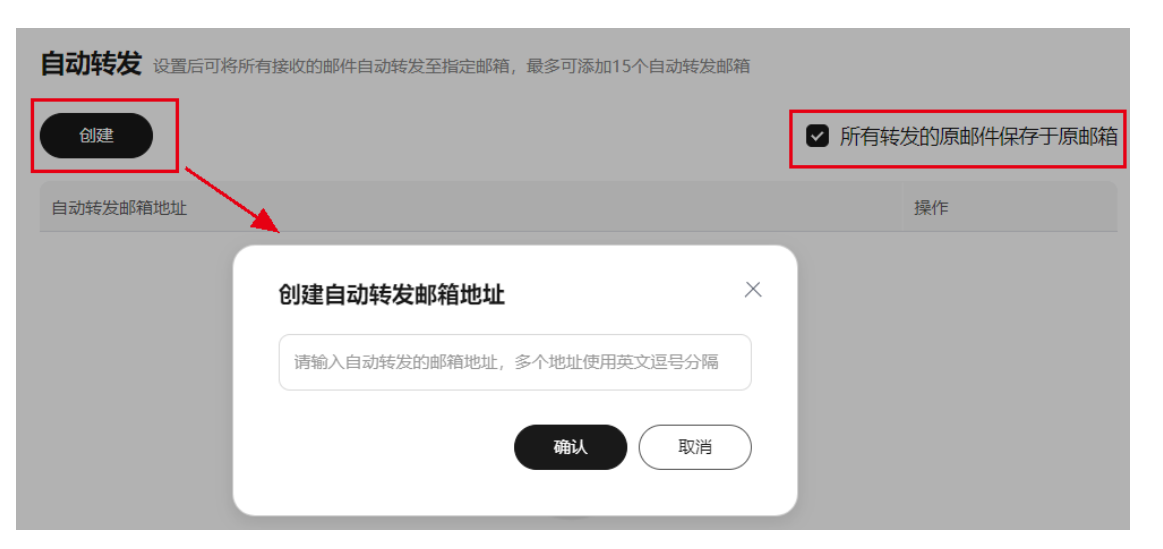

2. 成功添加后,1小时内原邮箱会收到设定了自动转发通知邮件,如下所示:

#### 转发操作通知信/Auto-forward operation notification

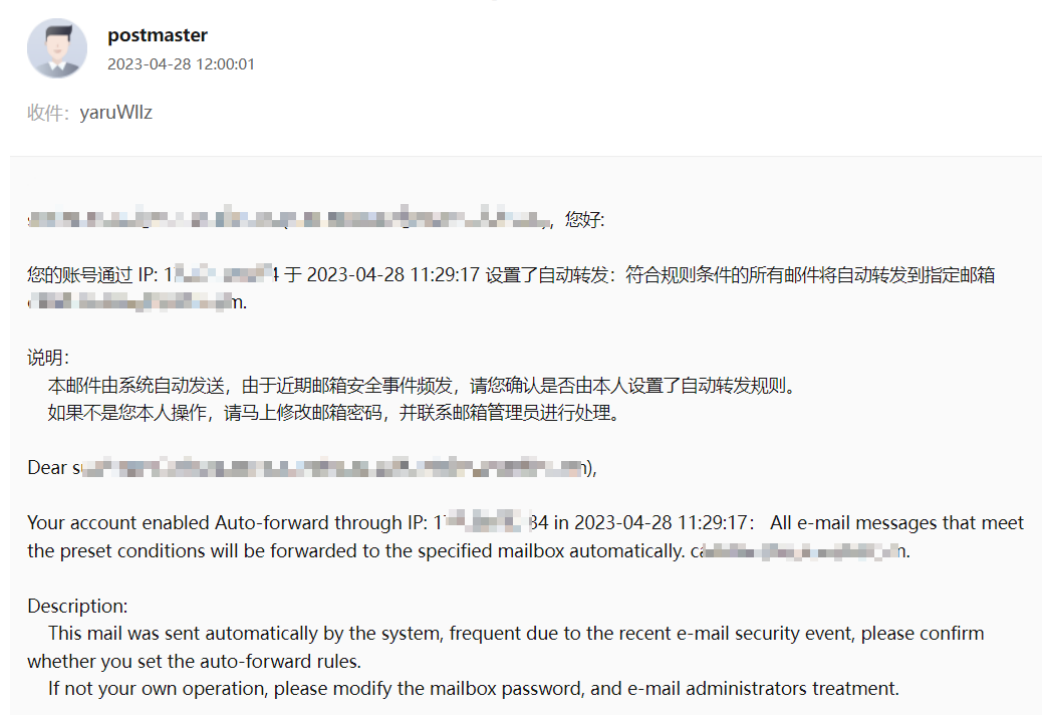

#### 3. 设定的自动转发邮箱会收到原邮箱的邮件内容,且注明是由原邮箱转发的邮件:

#### <span id="page-22-0"></span>华为云企业邮箱test自动转发

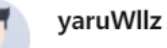

2023-04-28 11:41:13

收件:

yaruWllz 收件人为邮箱地址用户

该邮件由 s 原邮箱地址 第二十一章 于 2023-04-28 11:41:14 自动转发

11111

#### **5.9** 修改密码

1. 用户登录邮箱后,可于"<mark>账号安全</mark>"修改登录密码,输入原密码、新密码(密码 不少于8位,不能与账号相同,且至少由以下两种字符组成:大写字母、小写字 母、数字、特殊字符)。

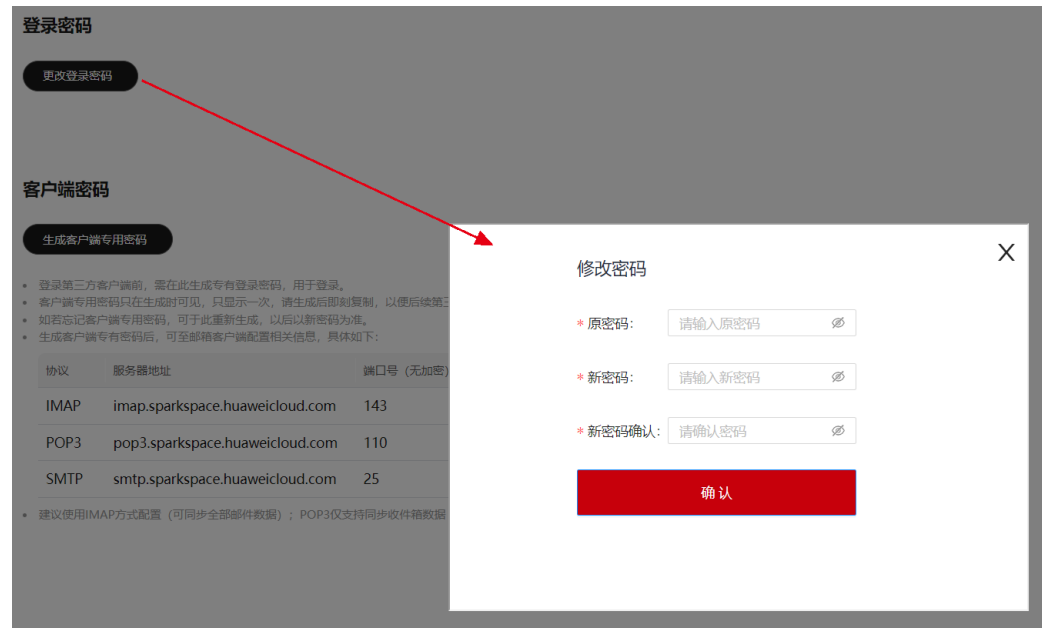

## **5.10** 登录异常提醒设置

1. 用户可于"账号安全"开启登录异常提醒(默认关闭)。开启后,当前IP地址将与登 录的常用IP地址进行对比,若当前IP地址为新IP地址,则该IP地址会被判定为陌生 IP地址,触发系统发送异地登录的邮件提醒给用户。(新用户登录的前3天不触发 异地登录提醒,仅用于登录信息收集)

<span id="page-23-0"></span>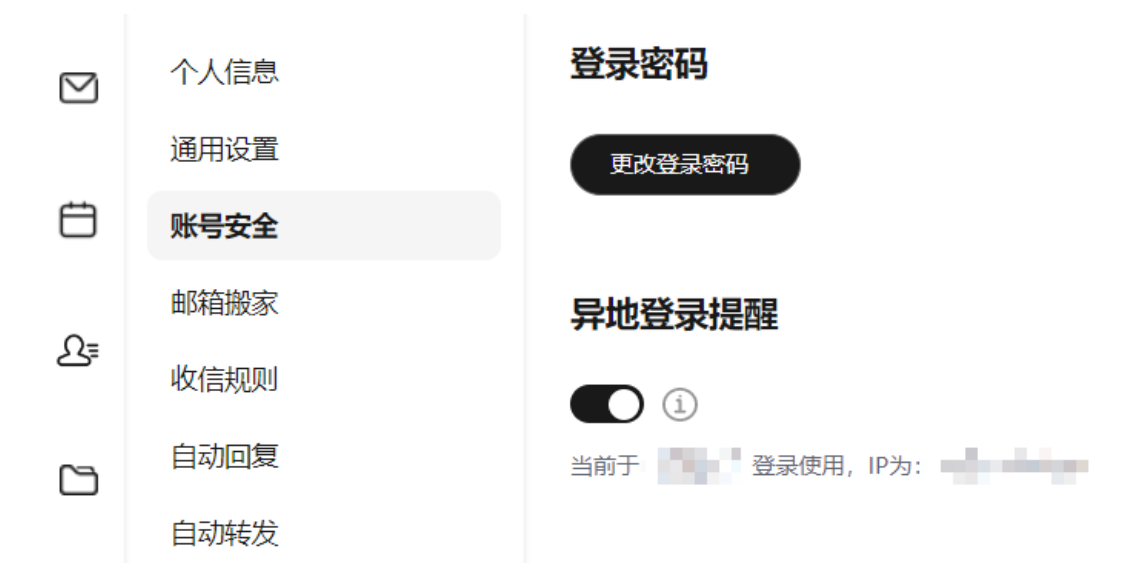

2. 若出现异地登录提醒,系统会发送邮箱通知至用户,邮件中可查看异常登录的区 域及具体的IP地址。其中可能包含用户自行登录邮箱但因网络变化变动或者开启 代理等原因导致IP地址变更,则可忽略。但也可能存在非用户本人登录,请及时 修改密码,且后续请妥善管理登录账密。如有必要,可要求管理员单独为该账号 设置登录限制 ( 具体可参考<mark>登录限制</mark> ) 。

#### 华为云企业邮箱异地登录提醒

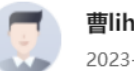

曹lihan 2023-05-30 09:04:28

收件: 曹lihan

您好:

您的邮箱 → 上上次于 2023-05-30 09:04:42(China Standard Time) 在 - - - - 异地登录 出现异地登录有以下情况:

- 1. 您的账号与密码泄露, 被陌生用户于异地登录使用;
- 2. 网络环境变动导致IP变动;

系统获取的登录区域与IP地址仅供参考,如遇开启代理等原因,登录城市与IP将有所出入。

如为情况1, 建议尽快修改密码。

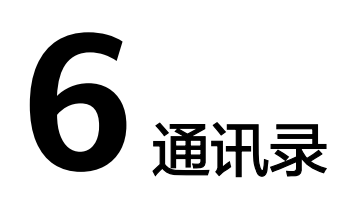

#### <span id="page-24-0"></span>6.1 [个人通讯录](#page-35-0)

- 6.2 [企业通讯录](#page-36-0)
- 6.3 [我的群组](#page--1-0)

## **6.1** 个人通讯录

1. 用户可管理个人通讯录,管理自己的其他外部联系人,则后续写信时可自动选择 该联系人,无需手动数据。

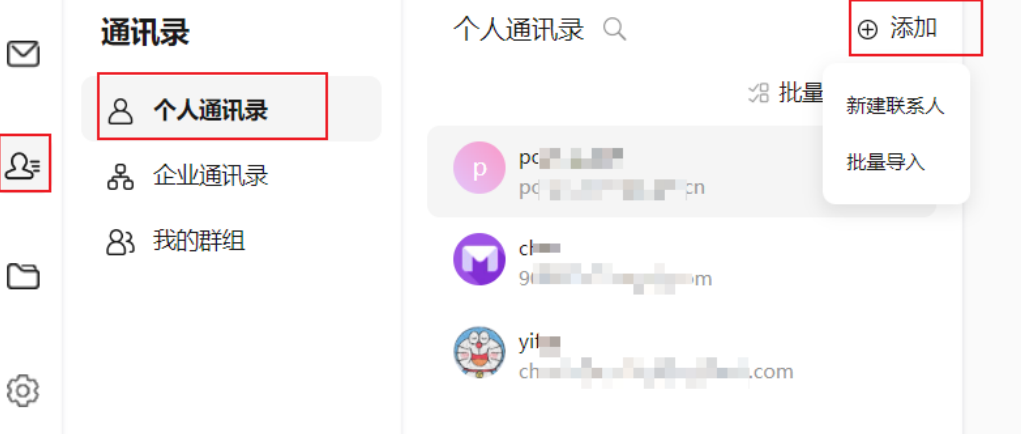

2. 添加联系人:可新建单个联系人或者批量导入联系人。 方式1-新建单个联系人: 姓名和邮箱地址为必填项, 其他信息选填

<span id="page-25-0"></span>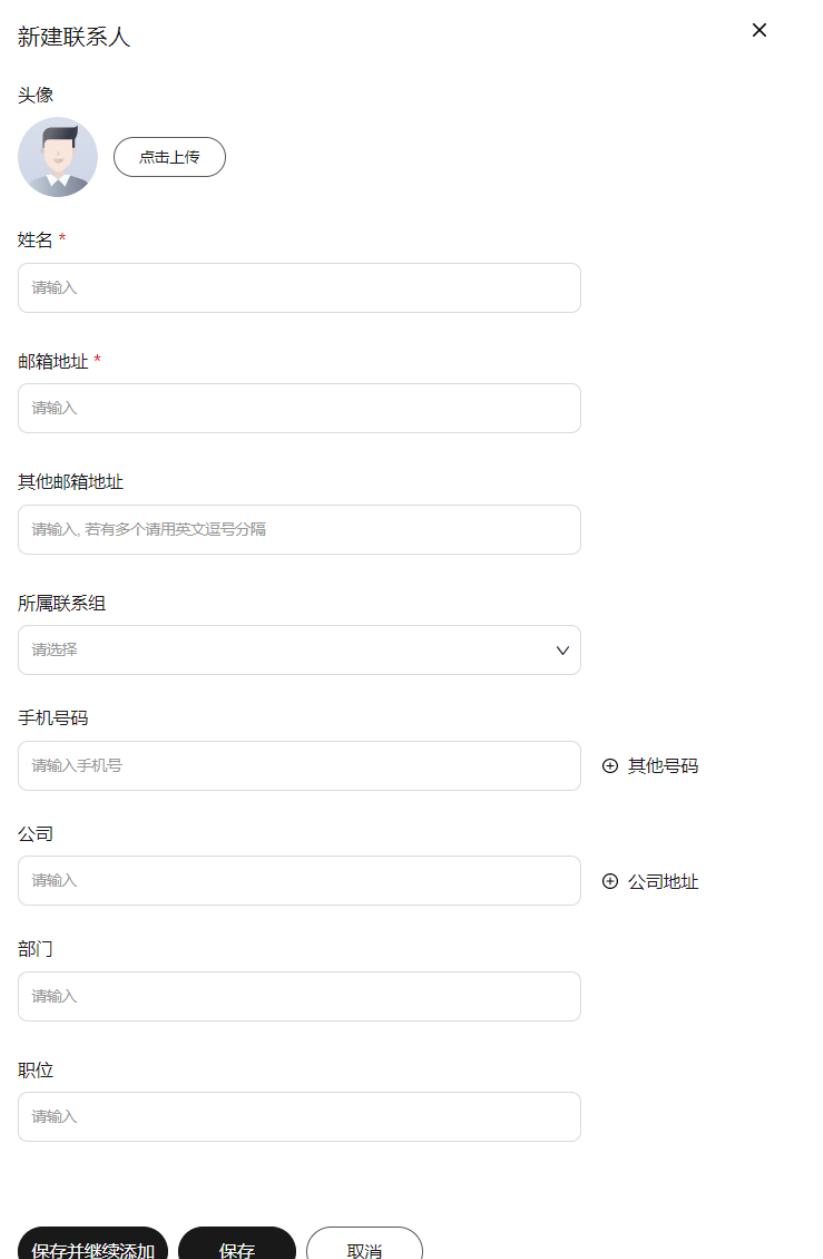

方式2-批量导入: 先下载导入模板, 其中姓名和邮箱地址必填, 其他选填, 完成后导 入即可。

<span id="page-26-0"></span>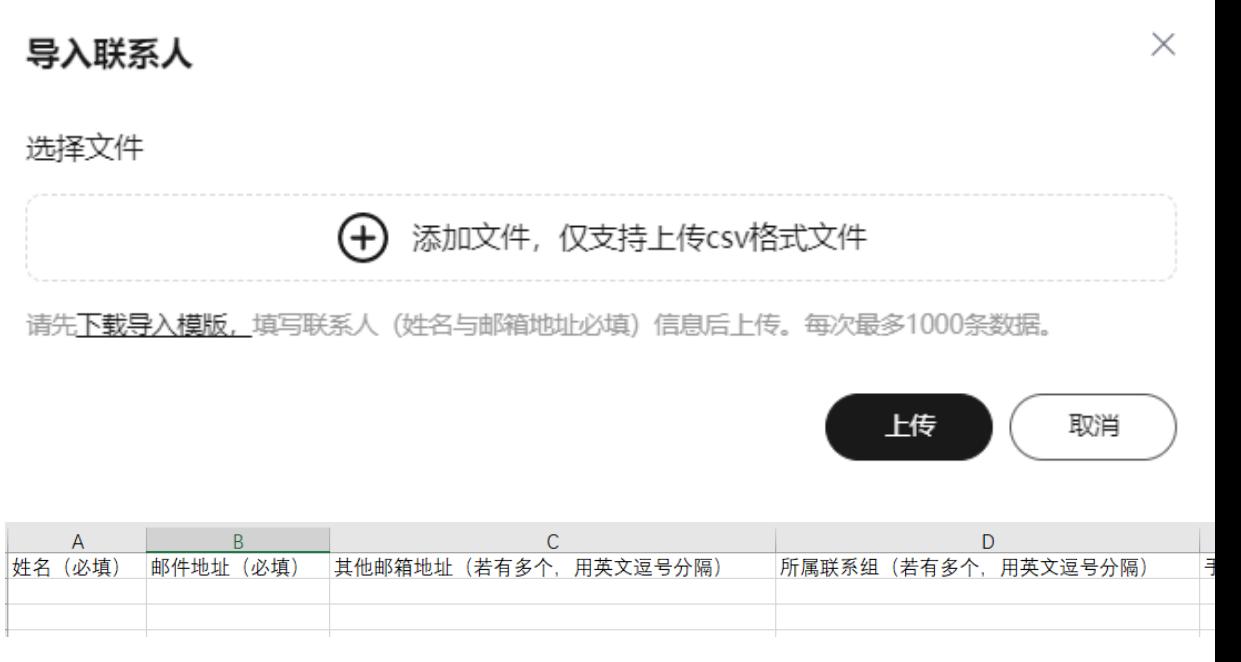

#### 3. 联系人详情:可查看联系人信息、进行编辑及删除操作、快捷对其发送邮件。

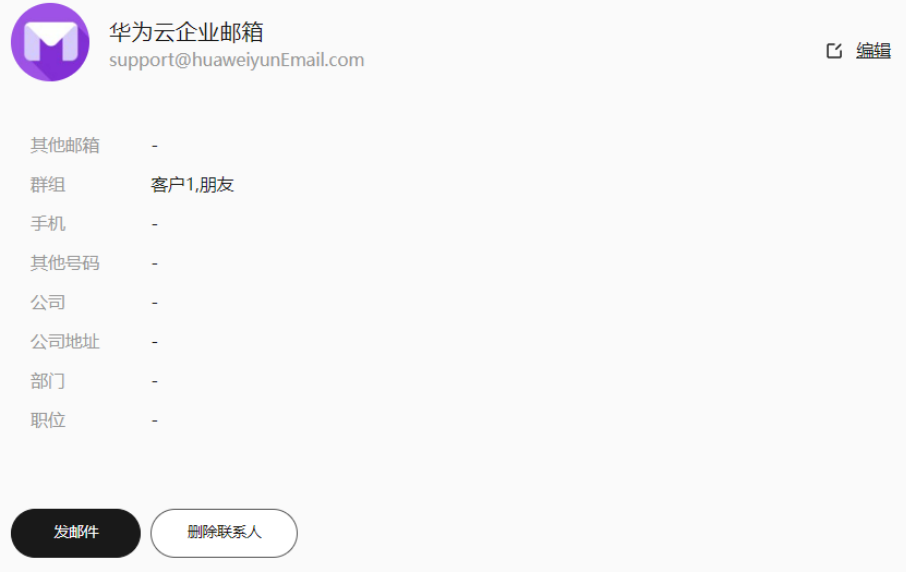

4. 批量操作:点击批量按钮后,勾选对应的联系人,进行对其发邮件,导出,复制到 群组、删除操作。

<span id="page-27-0"></span>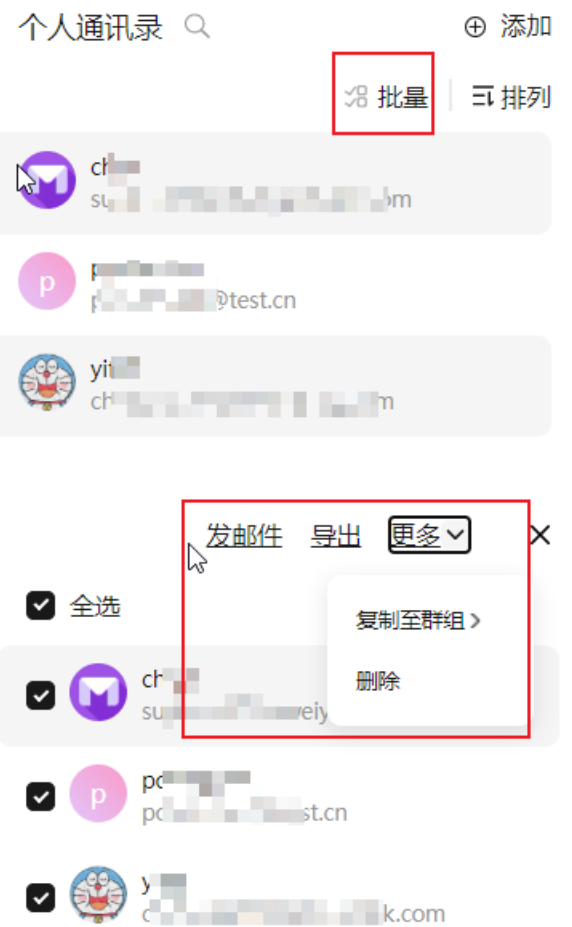

#### 5. 写信快捷选择: 手动输入匹配联系人或者点击右侧通讯录图标, 选择个人通讯录中 的联系人。

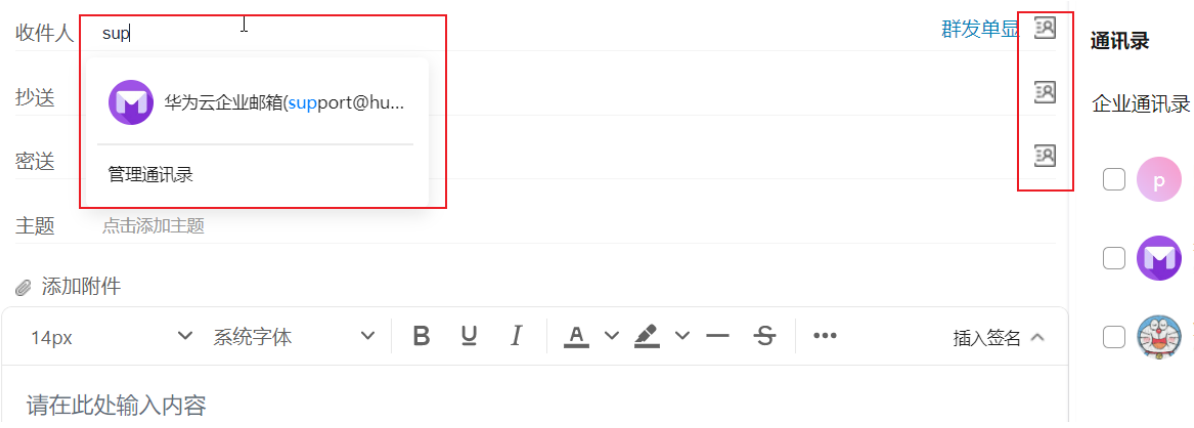

## **6.2** 企业通讯录

1. 通讯录中,可查看企业通讯录下的所有员工。

<span id="page-28-0"></span>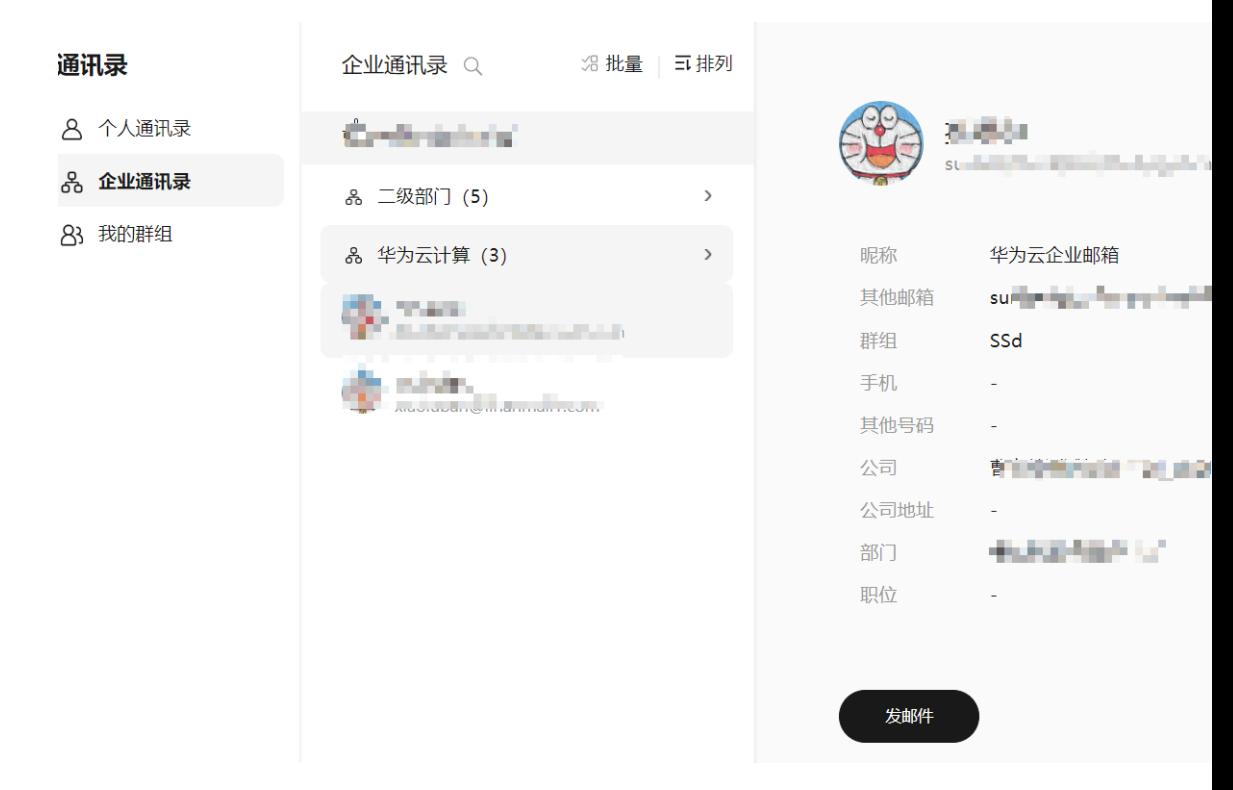

2. 批量操作:点击批量按钮后,勾选对应的同事,进行对其发邮件,导出,复制到 群组操作。

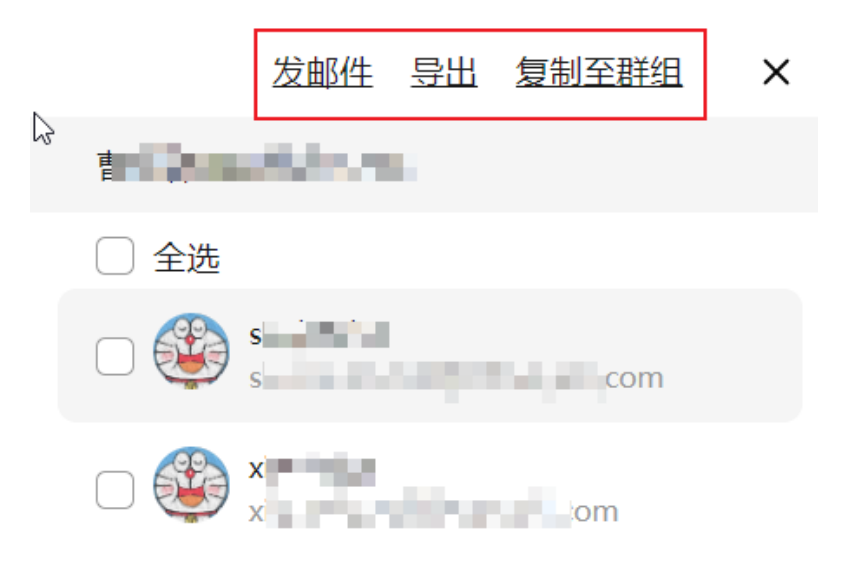

#### **6.3** 我的群组

1. 我的群组: 如有常用的联系人或者项目组, 可创建群组, 将员工和个人通讯录中 的用户创建一个群组。

<span id="page-29-0"></span>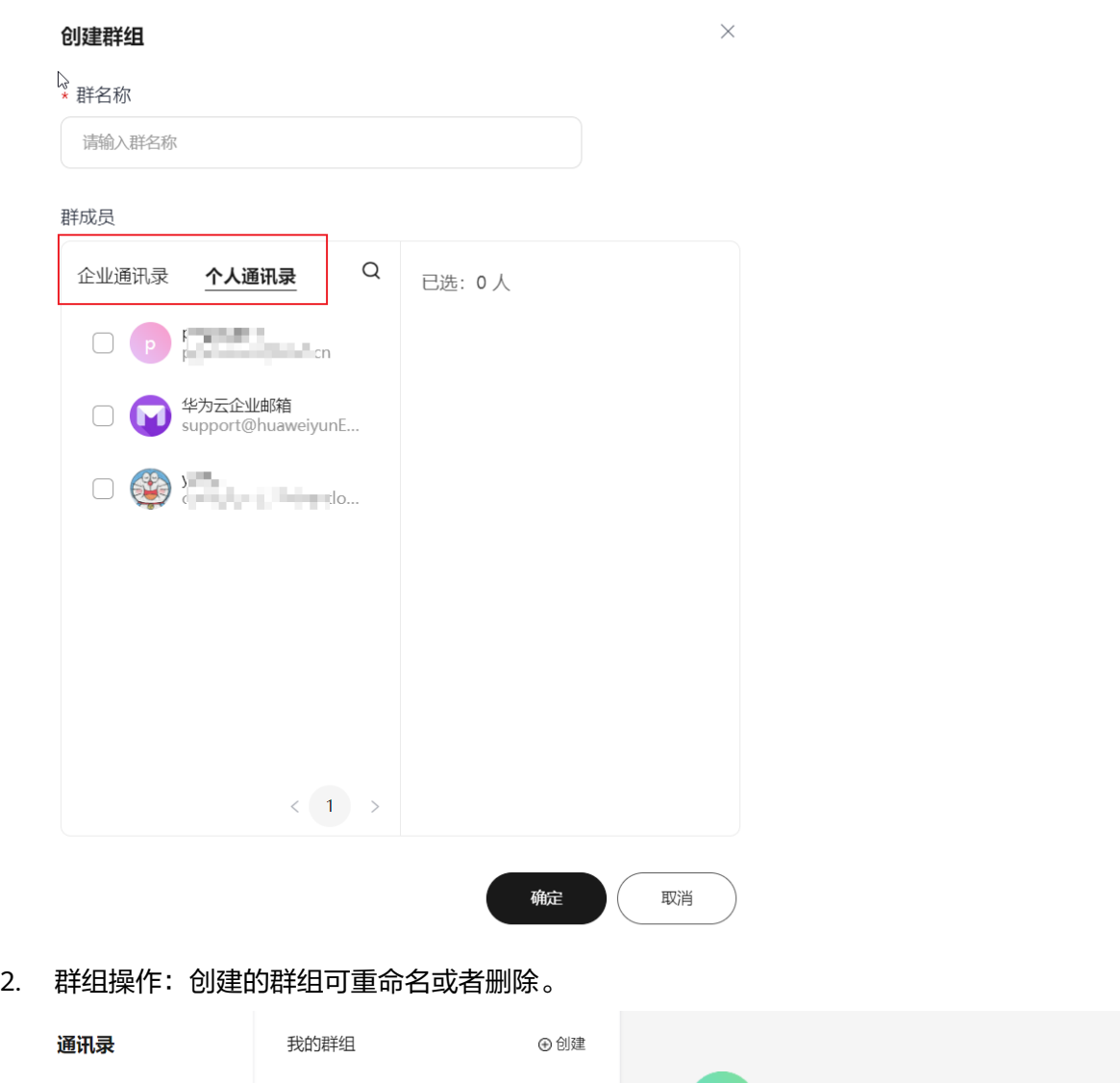

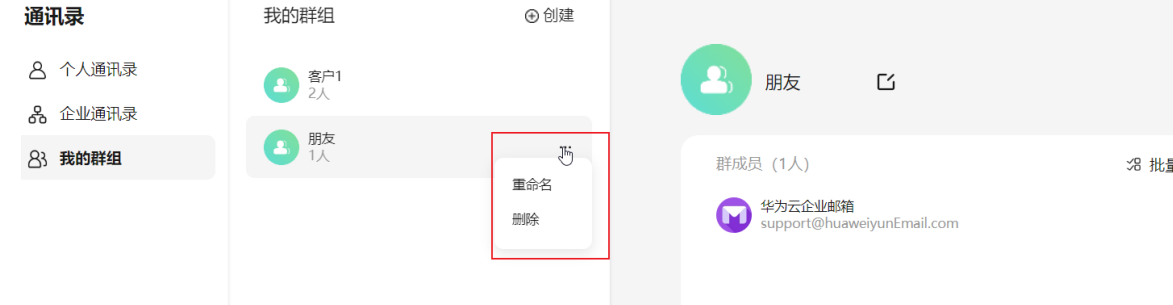

对于群组下面的人可批量删除、发邮件、导出、复制到其他群组。

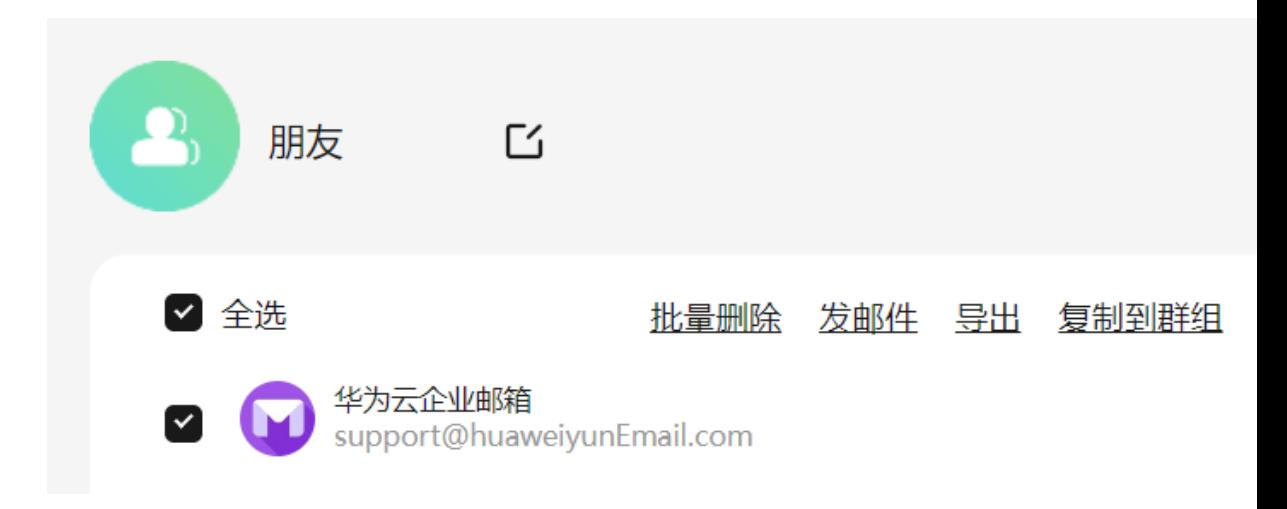

对于群组下单个用户也可直接发邮件、移动至其他群组,复制到其他群组,移除该成 员。

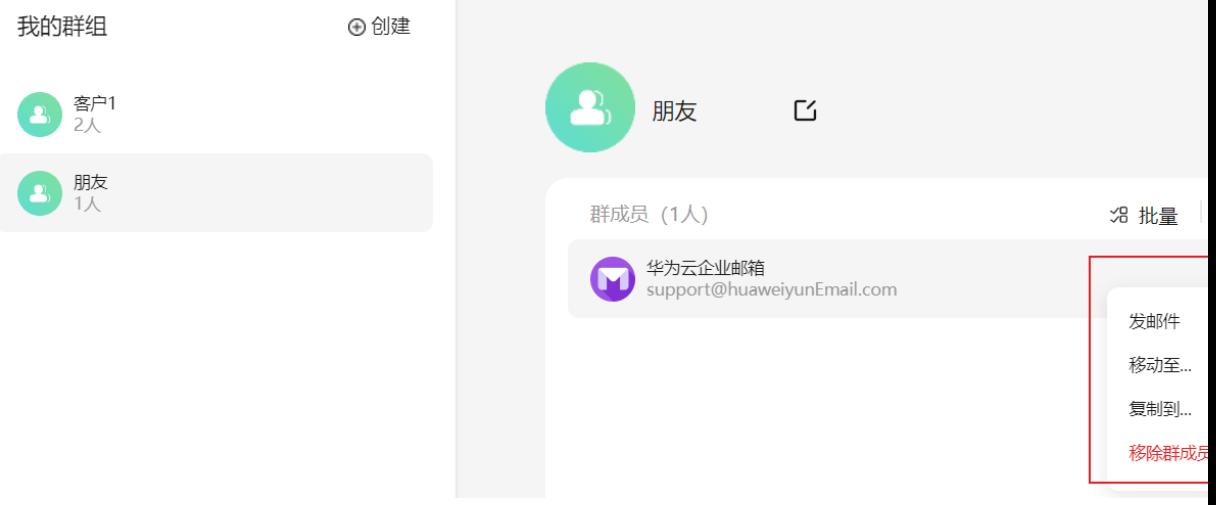

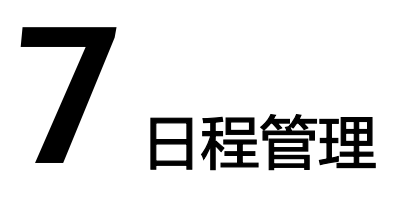

<span id="page-31-0"></span>7.1 [日程概览](#page--1-0)

- 7.2 [新建日程](#page--1-0)
- 7.3 [日程提醒](#page--1-0)

## **7.1** 日程概览

1. 日程概览:用户可查看其创建的日程或者受邀的日程,左侧可查看今日的日程及 根据日程的标签分类筛选。

<span id="page-32-0"></span>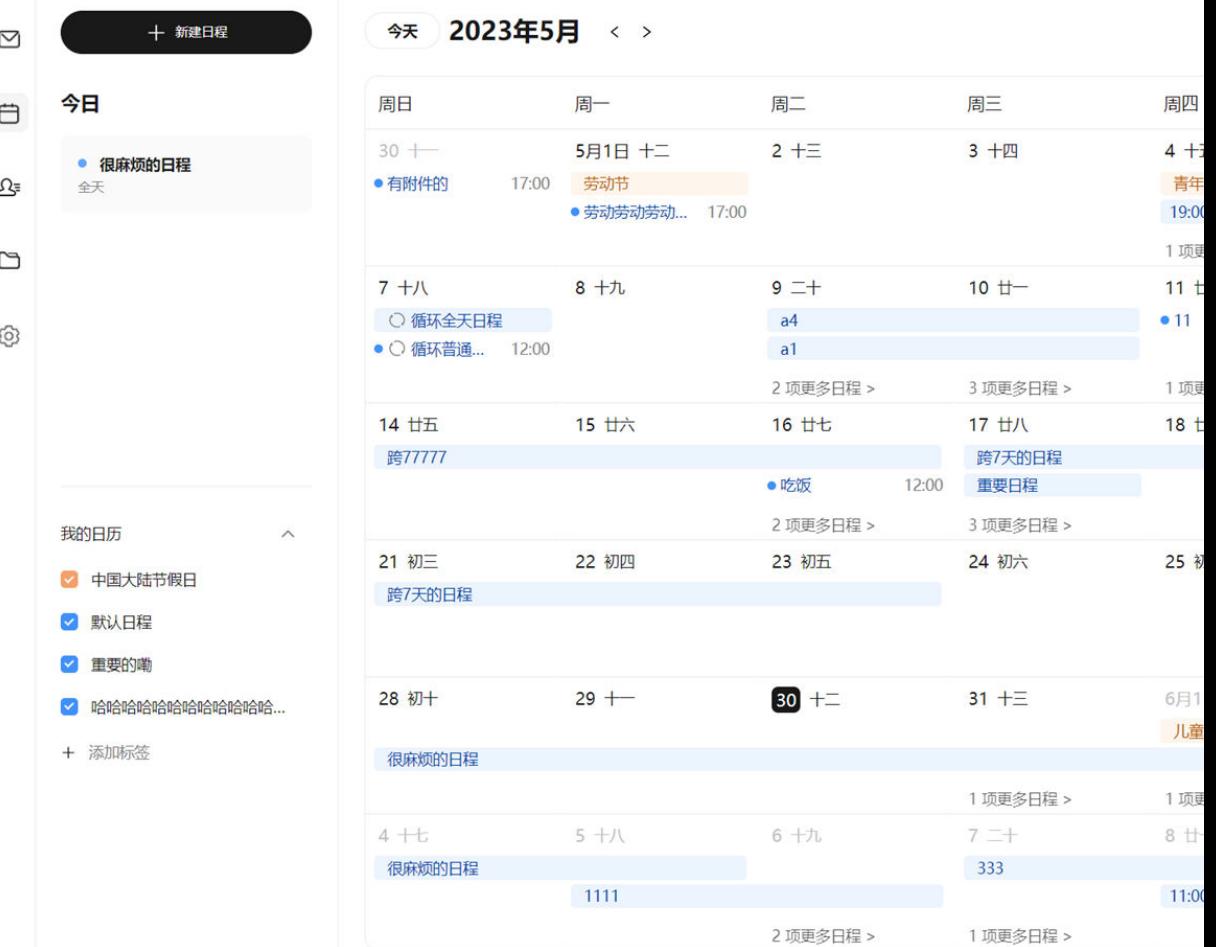

#### **7.2** 新建日程

1. 新建日程:可点击左上角的新建日程按钮或双击具体的日期框内快捷创建改日的 日程。填写日程主题、选择日程的分类、具体的日程时间、是否循环、设定提醒 时间、地址、参与人,其他说明。

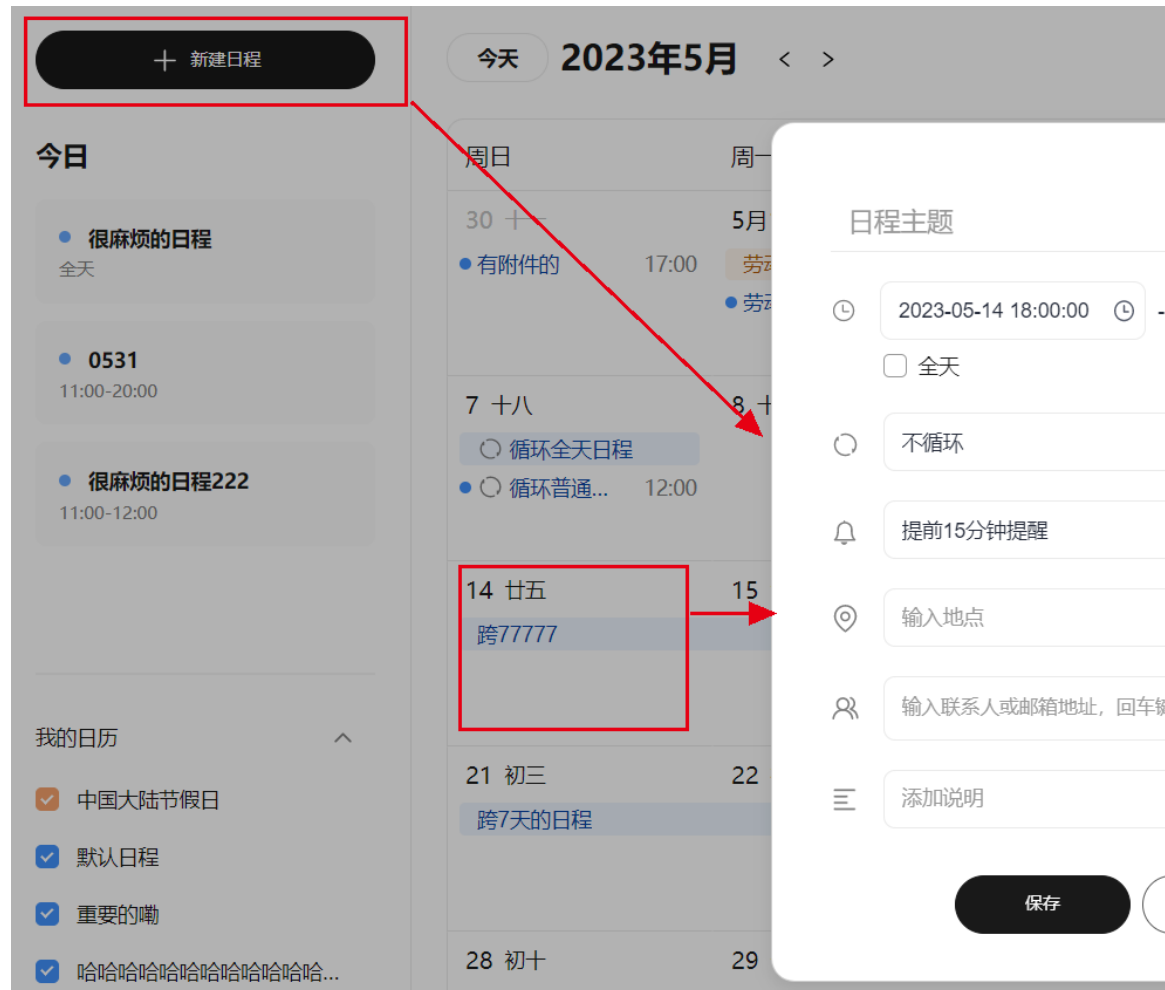

2. 可点击"更多设置",可批量选择参与人及上传附件说明。

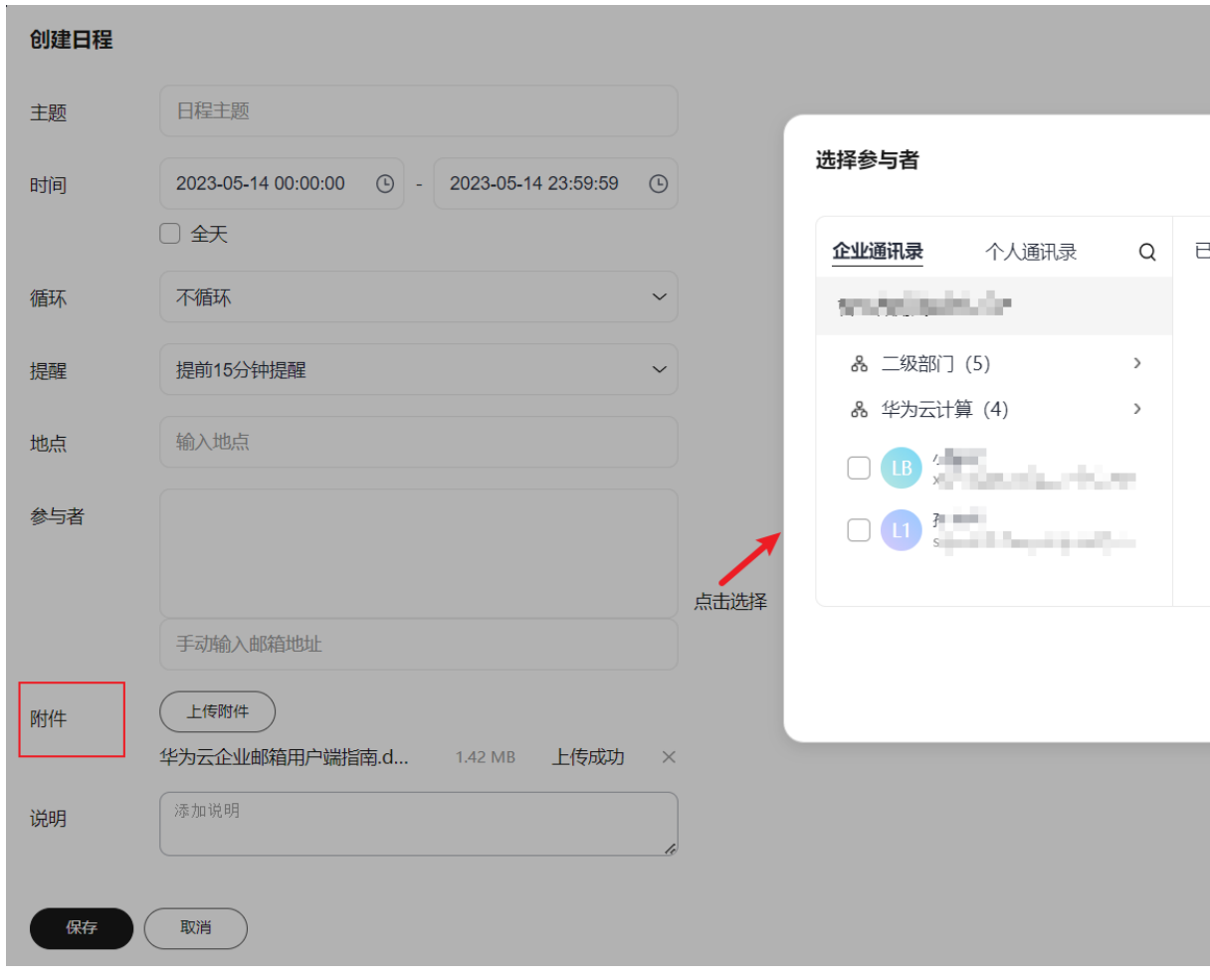

3. 日程创建后,受邀人会收到日程邀约邮件通知,告知日程的时间、地点、参与人。 受邀人可接受或待定或拒绝该邀约。回复后,日程组织者会收到邮件通知。

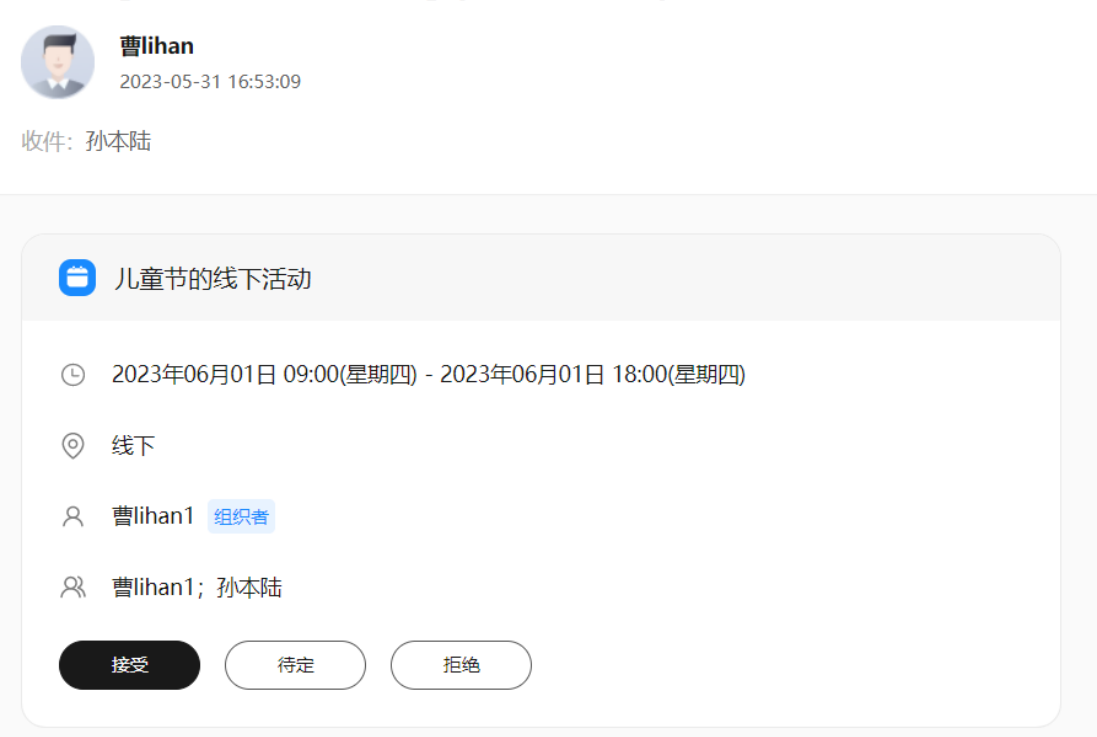

#### <span id="page-35-0"></span>邀请: [儿童节的线下活动] (UTC+0800)2023年6月1日 星期四 上午9:00

#### **7.3** 日程提醒

1. 若日程创建者设定了提醒,则登录邮箱平台后,在临近日程开始时,右下角会有 日程提醒,同时也会有收到邮件提醒,如下所示:

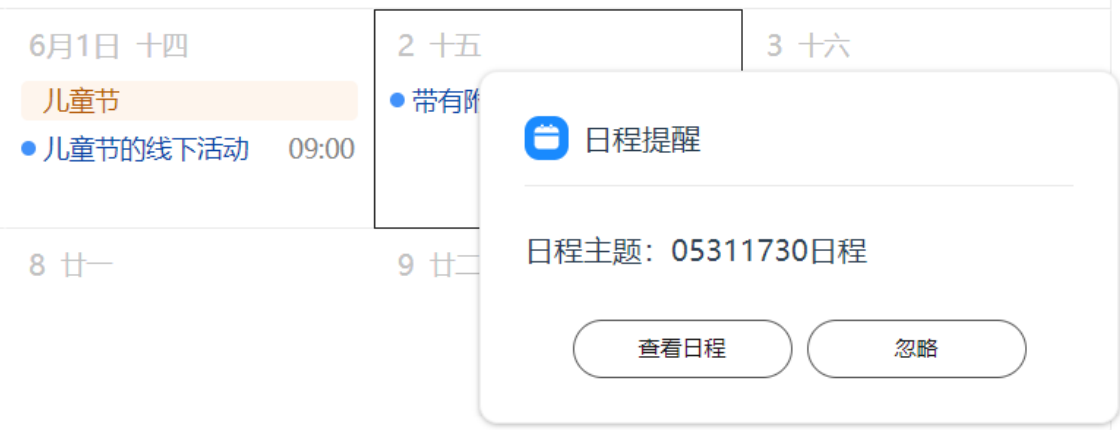

<span id="page-36-0"></span>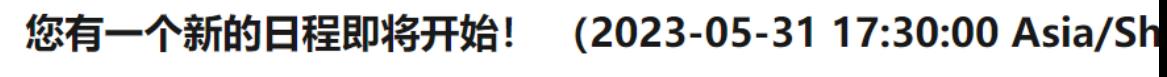

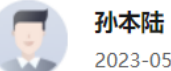

2023-05-31 17:25:00

收件: 孙本陆

日程主题: 05311730日程

开始时间: 2023-05-31 17:30:00

主题说明: